# **Buradan Başlayın** DCP-8085DN **Hızlı Kurulum Kılavuzu**

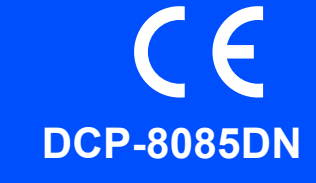

Makineyi kullanmadan önce doğru kurulum ve yükleme için bu Hızlı Kurulum Kılavuzu'nı okuyun. Hızlı Kurulum Kılavuzu'nı görüntülemek için lütfen<http://solutions.brother.com/>adresini ziyaret edin.

# **ÖNEMLİ**

### **Arabirim kablosunu henüz BAĞLAMAYIN.**

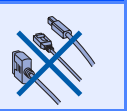

### **1 Makineyi paketinden çıkarın ve bileşenleri kontrol edin**

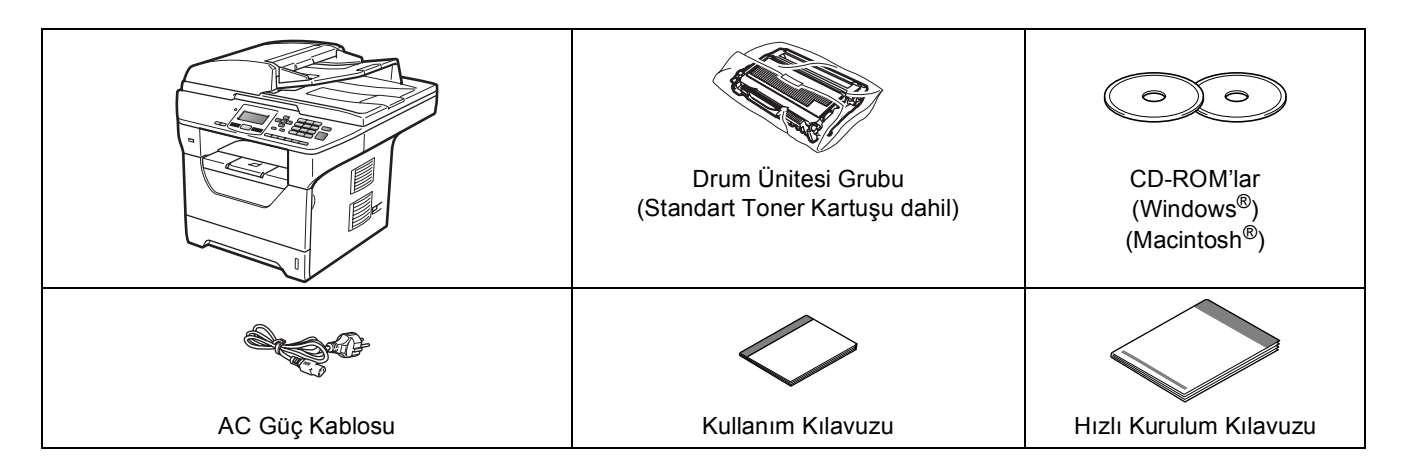

#### **UYARI**

**Makinenizin paketlemesinde plastik paketler kullanılır. Boğulma tehlikesini önlemek için lütfen bu torbaları bebekler ve çocuklardan uzak tutun.**

#### **Not**

- *Kutuda bulunan bileşenler ülkenize bağlı olarak farklılık gösterebilir.*
- *Makinenizi göndermeniz gerektiğinde kullanmak üzere tüm paketleme malzemelerini saklayın.*
- *Arabirim kablosu standart donanım değildir. Kullanmak istediğiniz uygun arabirim kablosunu satın alın (USB, Paralel veya Ağ).*

#### *USB kablosu*

- *Lütfen 2 metreden daha kısa bir USB 2.0 kablosu (Tür A/B) kullandığınızdan emin olun.*
- *Henüz arabirim kablosunu BAĞLAMAYIN. Arabirim kablosu MFL-Pro kurulum işlemi sırasında bağlanır.*
- *USB Kablosu kullanıyorsanız, klavyedeki USB bağlantı noktası veya güç verilmeyen USB hub'ına değil bilgisayarınızın USB bağlantı noktasına bağladığınızdan emin olun.*

#### *Paralel kablo*

*2 metreden daha uzun paralel kablo arabirimi KULLANMAYIN. IEEE 1284 uyumlu korumalı bir arabirim kablosu kullanın.*

#### *Ağ kablosu*

*10BASE-T veya 100BASE-TX Hızlı Ethernet Ağı için düz Kategori5 (veya daha üstü) çift bükümlü kablo kullanın.*

#### **Bu el kitabında kullanılan semboller**

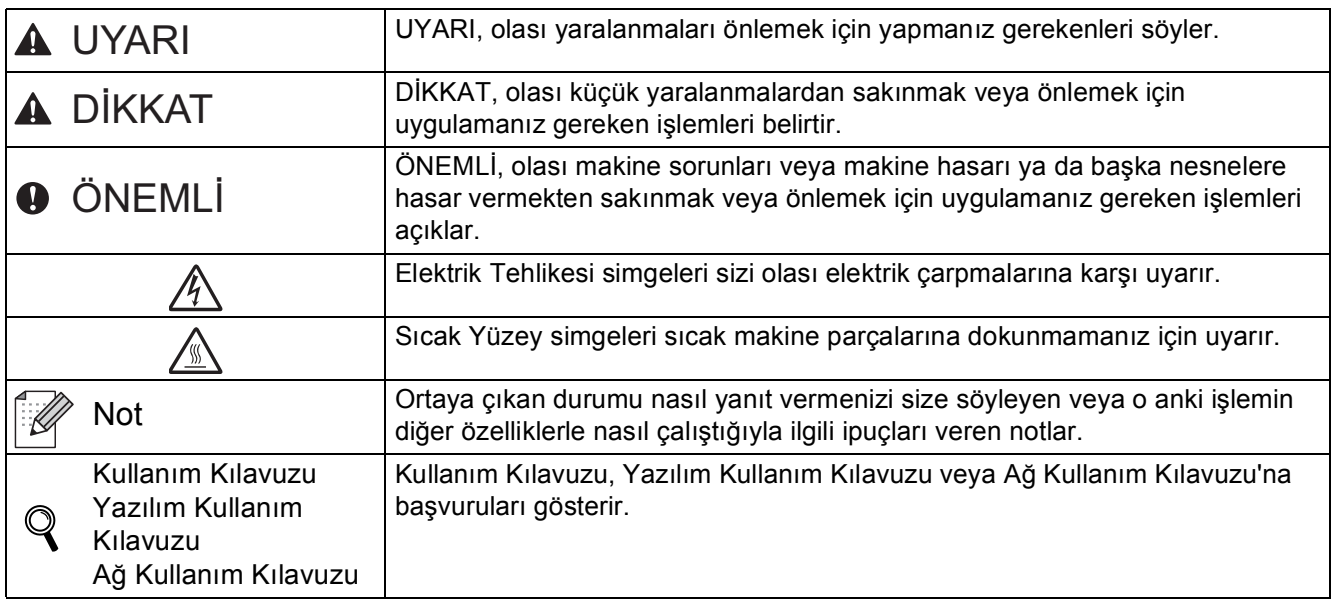

#### **CAUTION DİKKAT**

Makineyi taşırken, tarayıcının altındaki yan tutma yerlerinden tutun. Makineyi alttan tutarak TAŞIMAYIN.

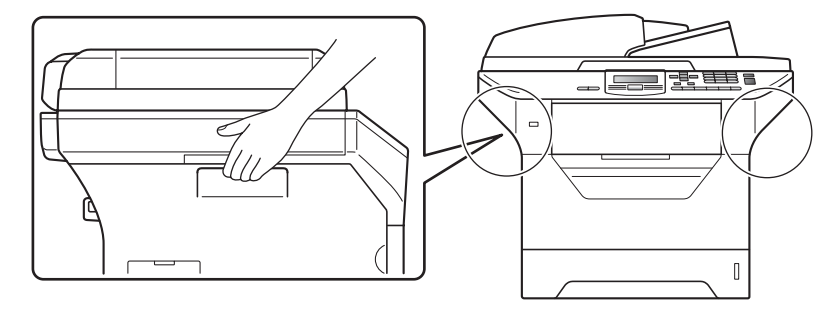

### **Not**

*Resimde gösterildiği gibi makinenin etrafında boşluk bırakın.*

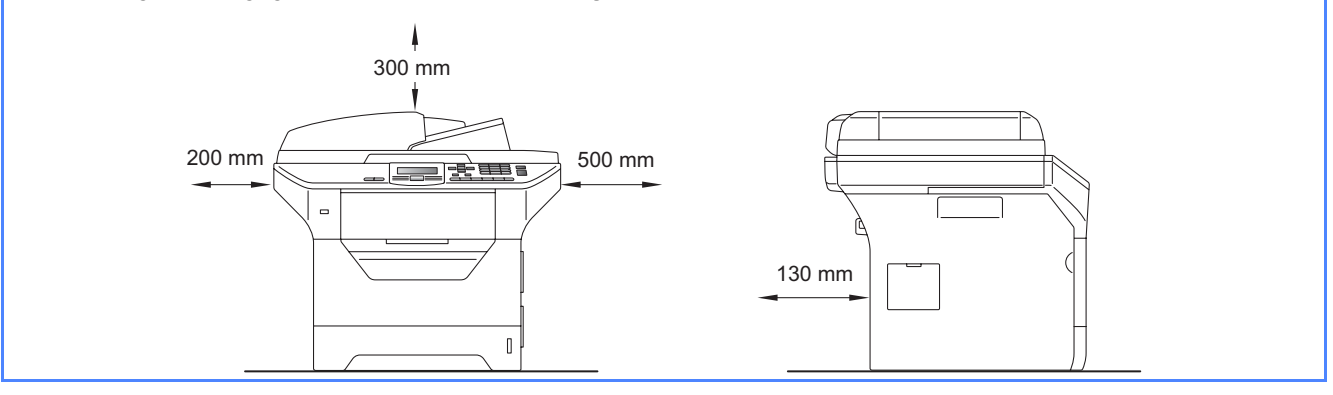

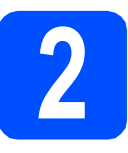

# **2 Drum ünitesini ve toner kartuşu tertibatını takma**

#### **ÖNEMLİ**

**Arabirim kablosunu henüz BAĞLAMAYIN.**

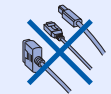

- **a** Tarayıcı camını koruyan koruyucu şerit ve filmi çıkarın.
- **b** Ön kapak açma düğmesini basın ve ön kapağı  $\bullet$  açın.

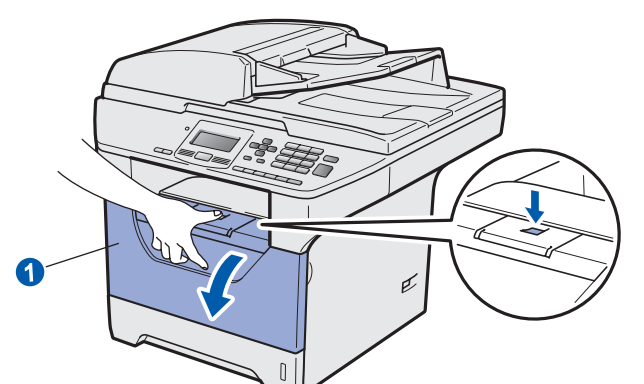

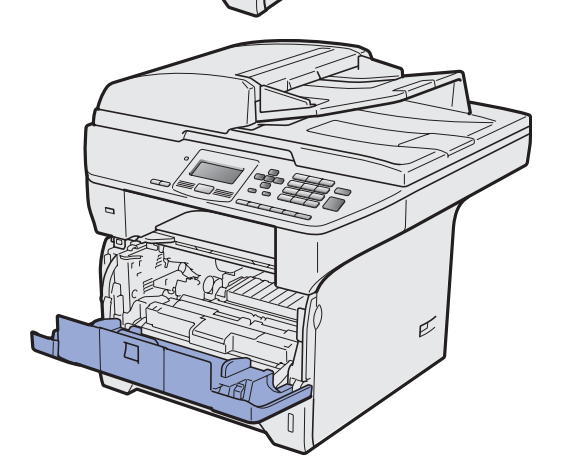

C Drum ünitesini ve toner kartuşu tertibatını paketinden çıkarın.

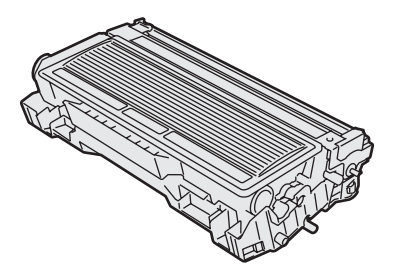

d Tonerin tertibat içinde düzgün dağılması için birkaç defa yanlara doğru hafifçe sallayın.

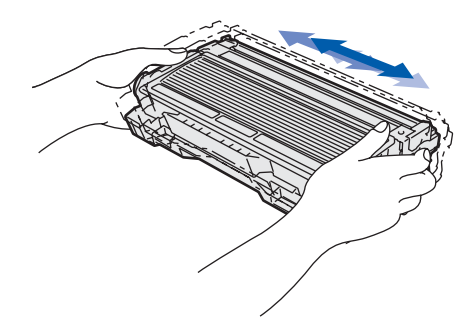

e Drum ünitesi tertibatını yerine oturuncaya kadar makinenin içine itin.

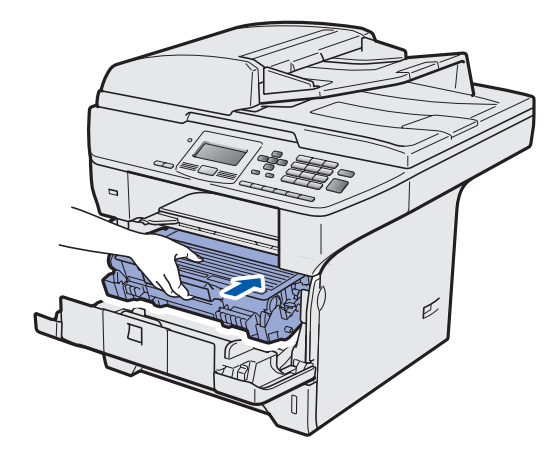

f Makinenin ön kapağını kapatın.

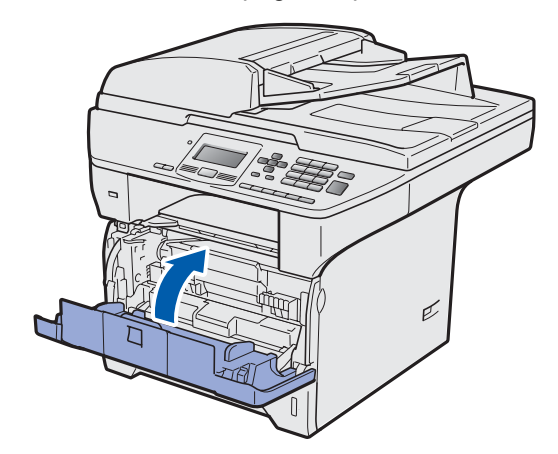

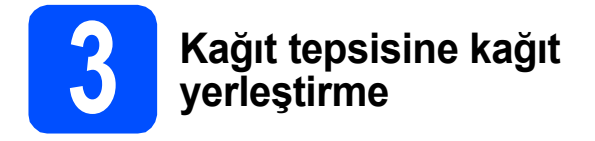

**a** Kağıt tepsisini makineden tamamen dışarı çekin.

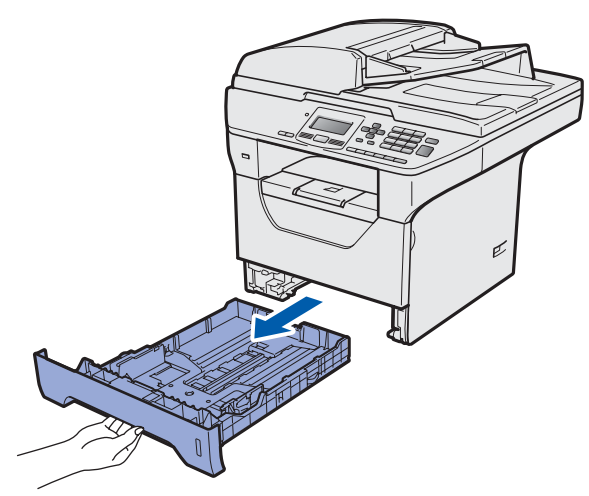

**b** Mavi kağıt kılavuzunu serbest bırakma koluna a basarken, kağıt kılavuzlarını tepsiye yerleştirdiğiniz kağıt boyutuna uyacak biçimde kaydırın. Kılavuzların yuvalarda sabit olduğundan emin olun.

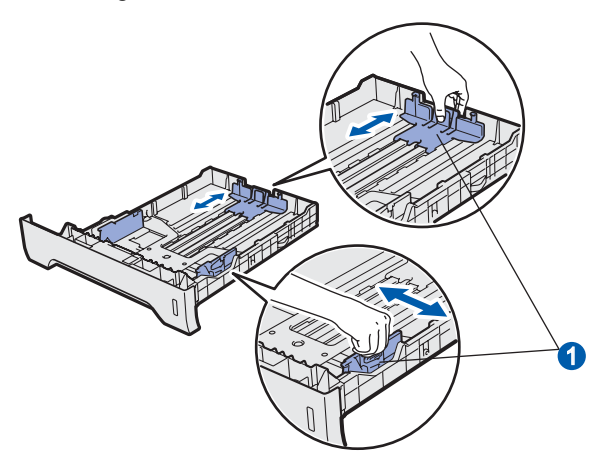

**C** Kağıt sıkışmaları ve yanlış beslemeleri önlemek için kağıt yığınını iyice havalandırın.

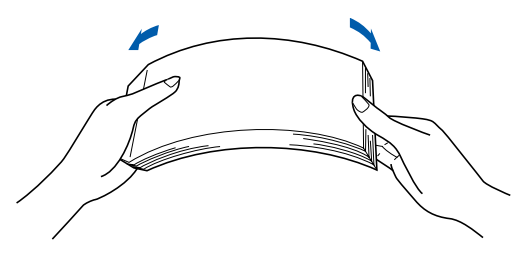

**d** Kağıdı tepsiye yerleştirin ve kağıdın en çok kağıt işaretinin  $\bigcirc$  altında olduğundan emin olun. Yazdırılacak taraf aşağıya doğru bakmalıdır.

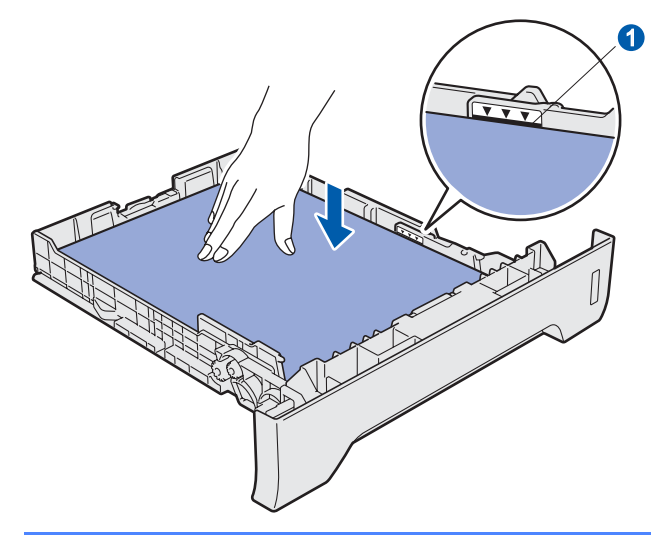

#### **ÖNEMLİ**

**Düzgün besleme için kağıt kılavuzlarının kağıt kenarlarına temas ettiğinden emin olun.**

- e Kağıt tepsisini sıkıca makineye geri yerleştirin. Makinenin içine tamamen girdiğinden emin olun.
- f Kağıdın çıkış tepsisinden aşağıya doğru kaymasını önlemek için destek kanatçığını  $\bullet$ açın.

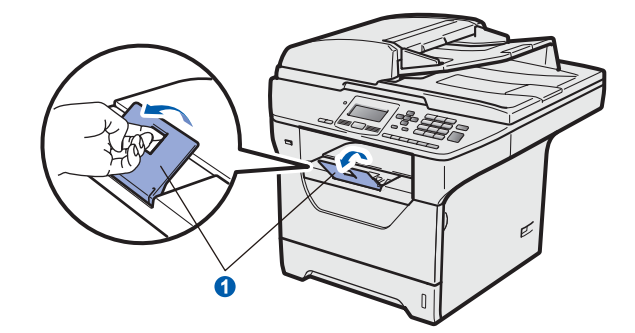

<span id="page-4-0"></span>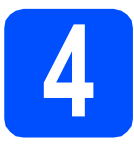

### **4 Tarayıcı kilidini açma**

Tarayıcı kilidini açmak için kolu  $\bigcirc$  gösterilen yönde itin.

(Gri tarayıcı kilidi kolu belge besleyicisi @ altında sol arkada bulunur.)

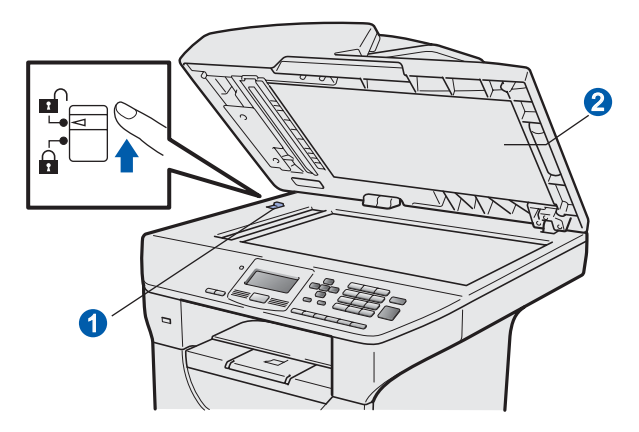

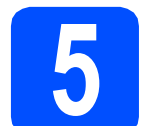

### **5 Güç kablosunu bağlama**

#### **ÖNEMLİ**

**Arabirim kablosunu henüz BAĞLAMAYIN.** 

a Makine güç anahtarının kapalı olduğundan emin olun. AC güç kablosunu makineye bağlayın.

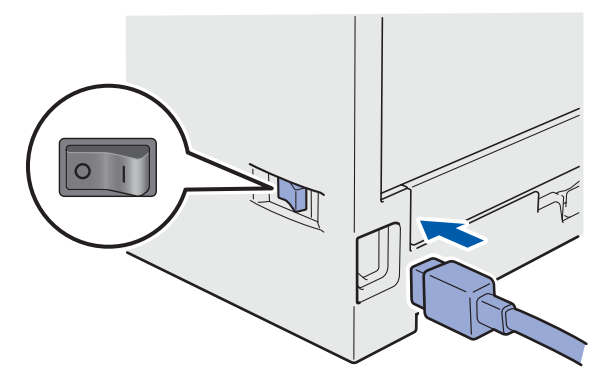

**b** AC güç kablosunu AC prizine bağlayın. Güç anahtarını açın.

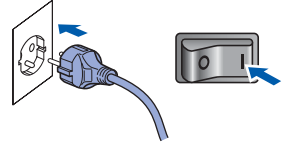

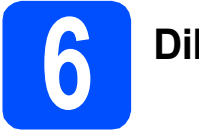

### **6 Dilinizi seçin**

<span id="page-5-0"></span>a Güç anahtarını açtıktan sonra, LCD'de aşağıdaki bilgiler görünür:

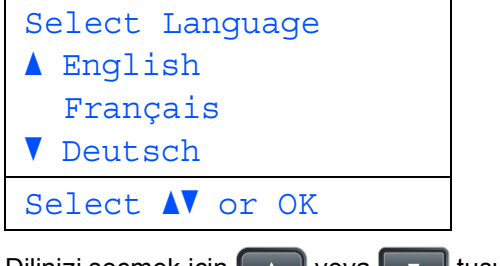

Dilinizi seçmek için **kullanı yeya tuşuna** basın ve **OK**'a basın.

**b** LCD'de seçiminizi doğrulamanız istenir.

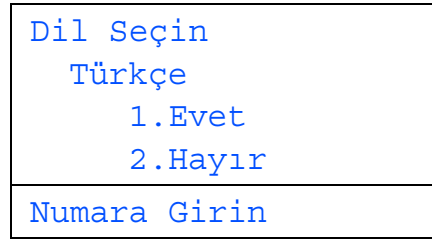

LCD'de doğru dil gösterilirse, **1**'e basın.

```
—YA DA—
```
Dili yeniden seçmek üzere adım [a](#page-5-0)'ya geri gitmek için **2**'ye basın.

**Not**

- *LCD'de Tarayıcı Kilit. görünürse, hemen tarayıcı kilidini açın ve Durdur/Çık'a basın. (Bkz.* [Tarayıcı kilidini açma](#page-4-0) *sayfa 5.)*
- *Yanlış dil ayarladıysanız, makinenin denetim masasından dili değiştirebilirsiniz. (Menü, 1, 0)*

### **7 LCD kontrastını belirleme (Gerekirse)**

LCD'yi okumada sorun yaşarsanız, kontrast ayarını değiştirmeyi deneyin.

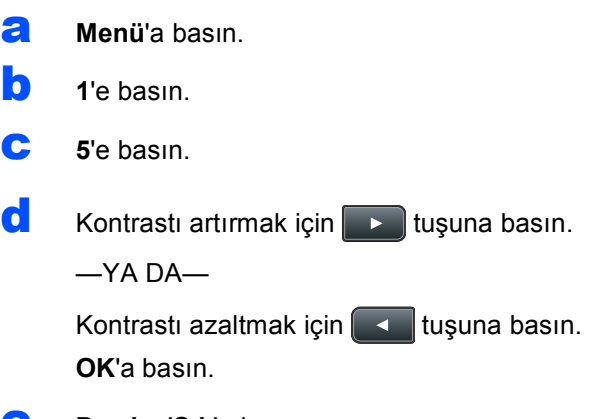

e **Durdur/Çık**'a basın.

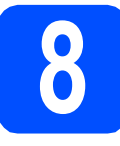

### **8 Tarih ve saati belirleme**

Bu ayar, USB'ye Tarama özelliği kullanılırken makinenin oluşturulan dosyaları adlandırmasını sağlar.

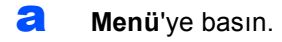

- b **<sup>6</sup>**'ya basın.
- c **<sup>1</sup>**'e basın.

c Cevirme tuşlarında yılın son iki rakamını girin ve **OK**'a basın.

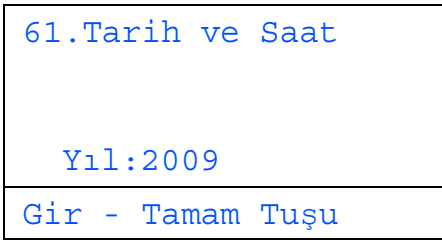

(örneğin, 2009 için **0**, **9** girin.)

e Çevirme tuşlarında ay için iki rakam girin ve **OK**'a basın.

| 61. Tarih ve Saat |
|-------------------|
| XX/XX/2009        |
|                   |
| Ay:03             |
| Gir - Tamam Tuşu  |

(örneğin, Mart için **0**, **3** girin.)

f Çevirme tuşlarında gün için iki rakam girin ve **OK**'a basın.

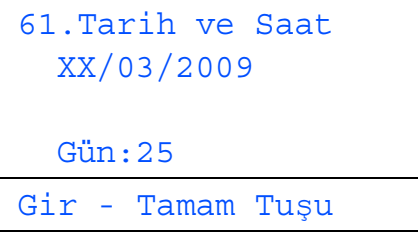

(örneğin, **2**, **5** girin.)

**g** Saati çevirme tuşlarında 24 saat biçiminde girin ve **OK**'a basın.

```
61.Tarih ve Saat
  25/03/2009
  Saat:15:25
Gir - Tamam Tuşu
```
(örneğin, 3:25 Ö.S. için **1 5**, **2 5** girin.)

h **Durdur/Çık**'a basın.

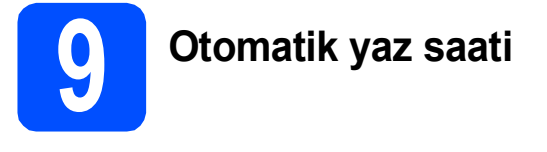

Makineyi, Yaz Saatini otomatik olarak değiştirecek biçimde ayarlayabilirsiniz. İlkbaharda otomatik olarak kendini bir saat ileri ve Sonbaharda bir saat geri alır.

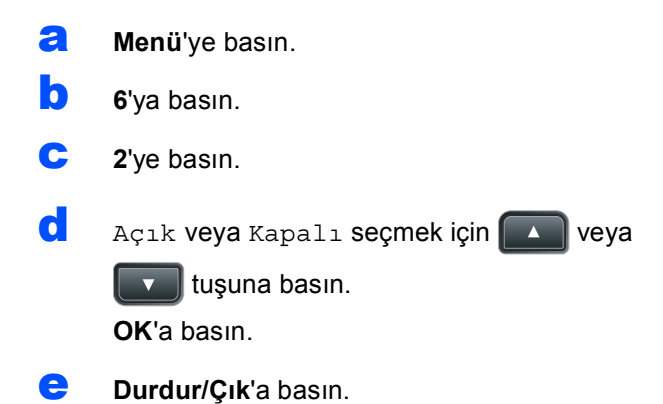

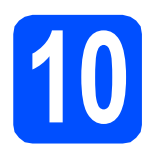

### **10 Bağlantı türünüzü seçme**

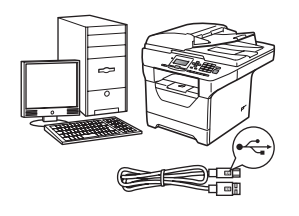

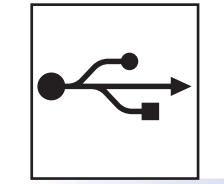

# **USB Arabirimi Kullanıcıları için**

Windows<sup>®</sup>, [sayfa 10](#page-9-0)'ye gidin Macintosh®, [sayfa 14](#page-13-0)'e gidin

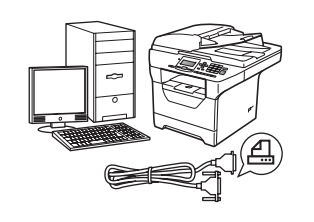

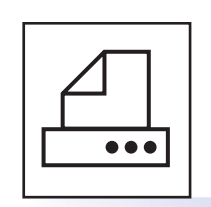

### **Paralel arabirim kablosu için**

Windows®, [sayfa 16](#page-15-0)'ya gidin

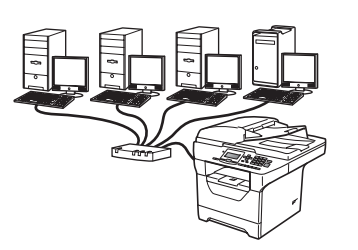

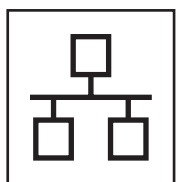

## **Kablolu Ağ için**

Windows<sup>®</sup>, [sayfa 20](#page-19-0)'ye gidin Macintosh®, [sayfa 24](#page-23-0)'e gidin

**Windows Server® 2003/2008 için, CD-ROM'daki** *Ağ Kullanım Kılavuzu***'na bakın.**

#### <span id="page-9-0"></span>**USB Arabirimi Kullanıcıları için (Windows® 2000 Professional/XP/XP Professional x64 Edition/ Windows Vista®)**

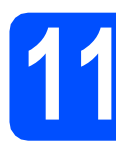

#### **11 Yüklemeden önce**

**a** Bilgisayarınızın AÇIK olduğundan ve Yönetici haklarıyla oturum açtığınızdan emin olun.

#### **ÖNEMLİ**

- **USB kablosunu henüz BAĞLAMAYIN.**
- **Çalışmakta olan programlar varsa, bunları kapatın.**
- **Makineye USB Flaş bellek aygıtı takılı olmadığından emin olun.**
- **Ekran işletim sistemine bağlı olarak farklı olabilir.**
- **Birlikte verilen CD-ROM'da ScanSoft™ PaperPort™ 11SE vardır. Bu yazılım, Windows® 2000 (SP4 veya daha üstü), XP (SP2 veya daha üstü), XP Professional x64 Edition ve Windows Vista® desteğine sahiptir. MFL-Pro Suite'ı yüklemeden önce en son Windows® Service Pack'ine güncelleştirin.**
- $\overline{\phantom{a}}$  Zaten bir arabirim kablosu bağladıysanız. kapatın ve makineyi AC prizinden çekin ve bilgisayarınızdan ayırın.

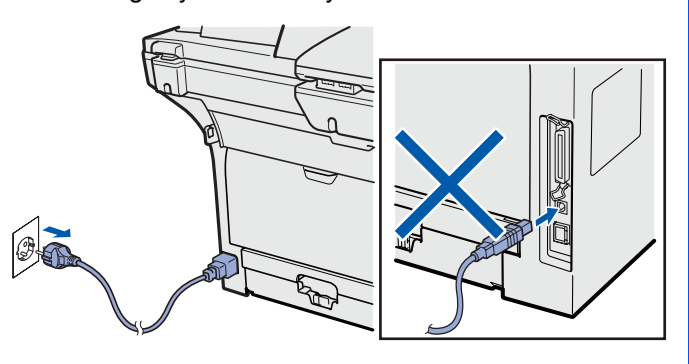

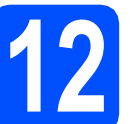

# **12 MFL-Pro Suite'ı yükleme**

a Birlikte verilen CD-ROM'u CD-ROM sürücüsüne yerleştirin. Model adı ekranı görünürse, makinenizi seçin. Dil ekranı görünürse, dilinizi seçin.

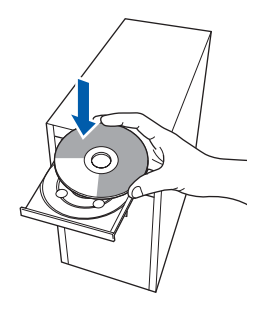

#### **Not**

*Brother ekranı otomatik olarak görünmezse, Bilgisayarım (Bilgisayar)'a gidin, CD-ROM simgesini çift tıklatın ve ardından Start.exe'yi çift tıklatın.*

b CD-ROM ana menüsü görünür. **İlk Kurulum**'a tıklatın.

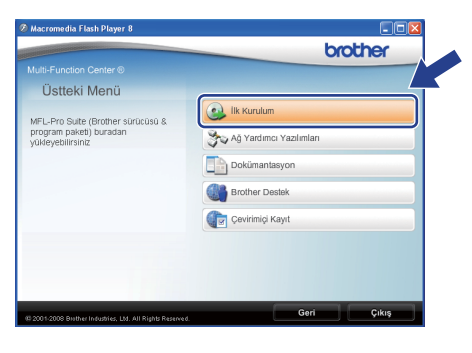

#### <span id="page-9-1"></span>c **MFL-Pro Suite Kur**'a tıklatın.

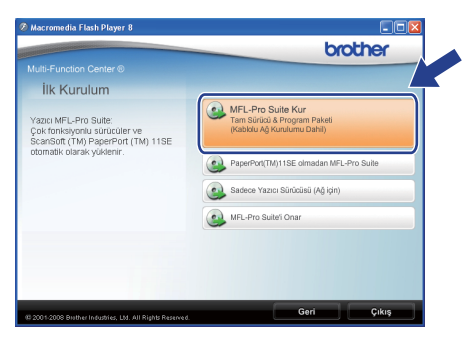

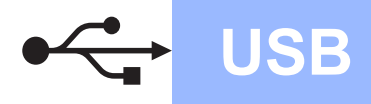

# **Windows USB ®**

#### **Not**

- *Yükleme otomatik olarak devam etmiyorsa, CD-ROM'u çıkarıp takarak ya da kök klasörden Start.exe programını çift tıklatarak ana menüye yeniden açın ve MFL-Pro Suite'ı yüklemek için adım* [c](#page-9-1)*'den devam edin.*
- *Windows Vista®'da, Kullanıcı Hesabı Denetimi ekranı göründüğünde, İzin Ver'i tıklatın.*

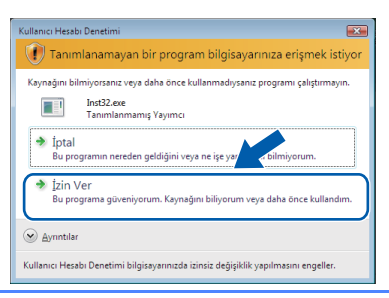

C ScanSoft™ PaperPort™ 11SE **Lisans Sözleşmesi** penceresi göründüğünde, yazılım **Lisans Sözleşmesi**'ni kabul ediyorsanız **Evet**'i tıklatın.

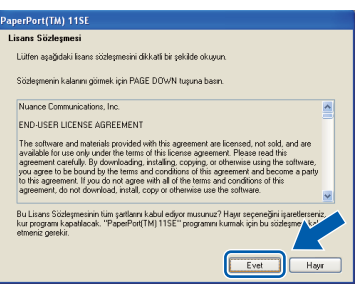

- e ScanSoft™ PaperPort™ 11SE yüklemesi otomatik olarak başlatılır ve MFL-Pro Suite yüklemesini takip eder.
- f Brother MFL-Pro Suite Yazılımı **Lisans Sözleşmesi** penceresi göründüğünde, yazılım **Lisans Sözleşmesi**'ni kabul ediyorsanız **Evet**'i tıklatın.

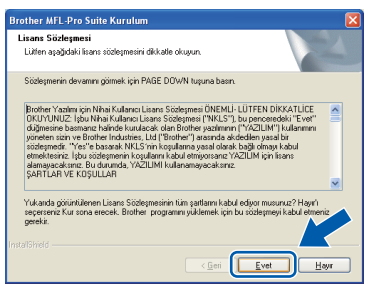

g **Yerel Bağlantı** 'yı seçin ve ardından **İleri**'yi tıklatın. Yükleme devam eder.

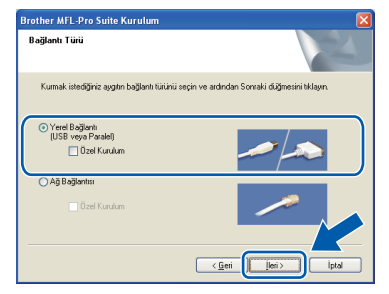

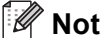

*PS sürücüsünü (Brother BR Script Sürücüsü) yüklemek isterseniz, Özel Kurulum'yi seçin ve ardından ekran yönergelerini uygulayın. Özellikleri Seç ekranı göründüğünde, PS Yazıcı Sürücüsü'nü işaretleyin ve ardından ekran yönergelerini uygulamaya devam edin.*

**h** Makine durumu ve hata bildirimlerini bilgisayarınızdan izlemek istemiyorsanız, **Durum Monitörünü etkinleştir** işaretini kaldırın ve ardından **İleri**'yi tıklatın.

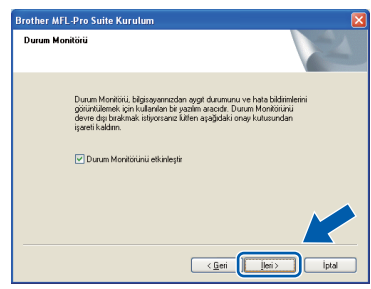

**i Bu ekran göründüğünde sonraki adıma gidin.** 

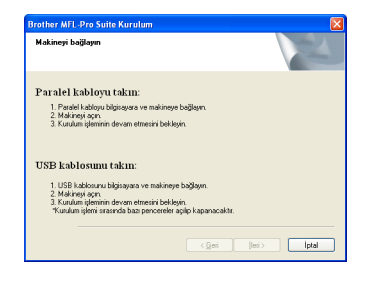

**USB**

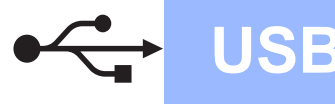

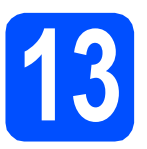

### **13 USB kablosu bağlama**

#### **ÖNEMLİ**

- **Makineyi klavye üzerindeki USB bağlantı noktasına veya elektrikle beslenmeyen USB hub'ına BAĞLAMAYIN.**
- **Makineyi doğrudan bilgisayarınıza bağlayın.**
- a USB arabirimi bağlayıcısını kapatan etiketi çıkarın.

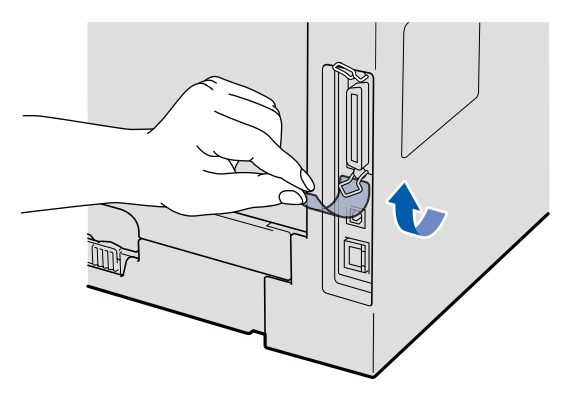

**b** USB kablosunu makinedeki  $\leftrightarrow$  sembolüyle işaretli USB bağlayıcısına bağlayın. Daha sonra kabloyu bilgisayarınıza bağlayın.

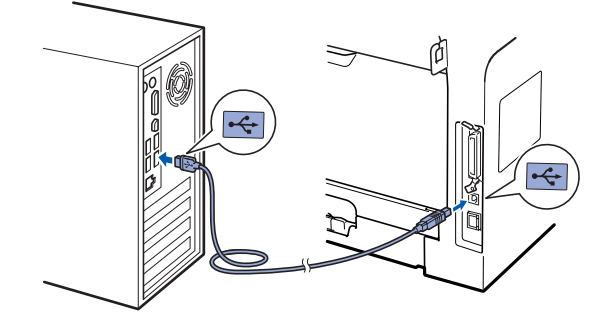

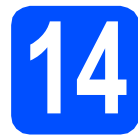

## **14 Güç kablosunu bağlama**

a AC güç kablosunu AC prizine bağlayın. Güç anahtarını açın.

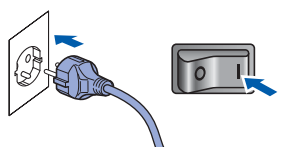

Yükleme otomatik olarak devam eder. Yükleme ekranları arka arkaya görünür.

#### **ÖNEMLİ**

**Yükleme sırasında herhangi bir ekranı İPTAL ETMEYİN. Tüm ekranların görünmesi birkaç saniye sürebilir.**

**b** On-Line Kayıt ekranı gösterildiğinde, seçiminizi yapın ve ekran yönergelerini uygulayın. Kayıt işlemini tamamladığınızda, bu pencereye geri dönmek için web tarayıcısını kapatın.

Daha sonra **İleri**'yi tıklatın.

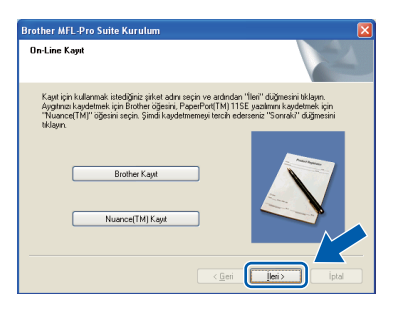

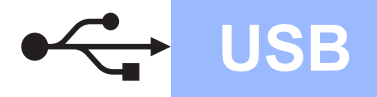

# **Windows USB ®**

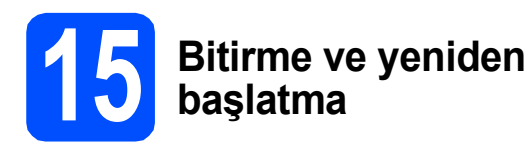

a Bilgisayarınızı yeniden başlatmak için **Son**'a tıklatın. Bilgisayarı yeniden başlattıktan sonra, Yönetici haklarıyla oturum açmalısınız.

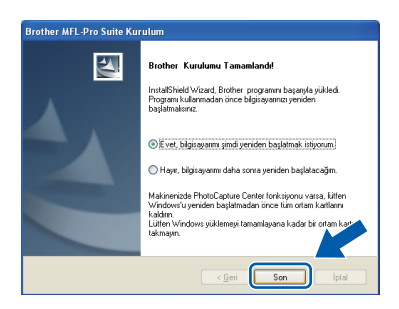

#### **Not**

*Yazılımı yüklerken hata iletisi görünürse, Başlat/Tüm Programlar/Brother /DCP-XXXX'de (DCP-XXXX model adınızdır) bulunan Kurulum Tanılar'nı çalıştırın.*

**b** Bu ekran görünürse, yazılım güncelleme ayarını seçin ve **Tamam** öğesini tıklatın.

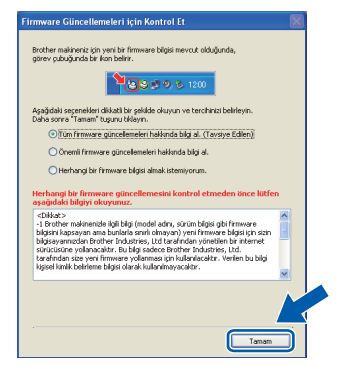

#### **Not**

*Ürün yazılımı güncellemesi için İnternet erişimi gereklidir.*

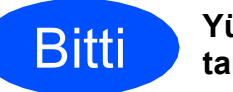

Bitti **Yükleme artık tamamlanmıştır.**

#### **Not**

#### *XML Kağıt Belirtimi Yazıcı Sürücüsü*

*XML Kağıt Belirtimi Yazıcı Sürücüsü, XML Kağıt Belirtimi belgeleri kullanan uygulamalardan yazdırırken en uygun sürücüdür. Lütfen <http://solutions.brother.com/>adresindeki Brother Çözüm Merkezi'ne erişerek en son sürücüyü karşıdan indirin.*

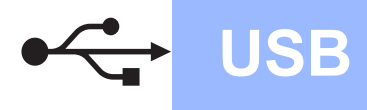

#### <span id="page-13-0"></span>**USB Arabirimi Kullanıcıları için (Mac OS® X 10.3.9 veya daha üstü)**

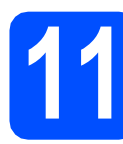

#### **11 Yüklemeden önce**

**a** Makinenizin elektriğe bağlı Macintosh<sup>®</sup>'unuzun AÇIK olduğundan emin olun. Yönetici haklarıyla oturum açmalısınız.

#### **ÖNEMLİ**

**Makineye USB Flaş bellek aygıtı takılı olmadığından emin olun.**

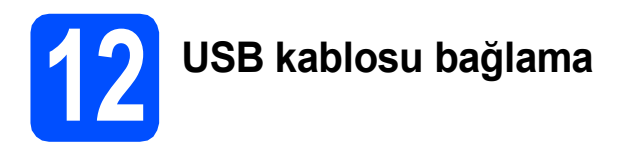

#### **ÖNEMLİ**

- **Makineyi klavye üzerindeki USB bağlantı noktasına veya elektrikle beslenmeyen USB hub'ına BAĞLAMAYIN.**
- **Makineyi doğrudan Macintosh®'unuza bağlayın.**
- **a** USB arabirimi bağlayıcısını kapatan etiketi çıkarın.

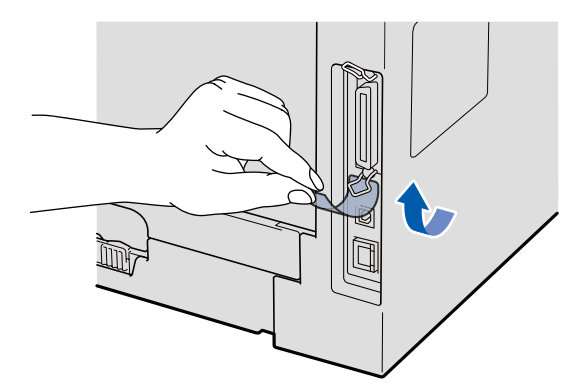

**b** USB kablosunu makinedeki sembolüyle işaretli USB bağlayıcısına bağlayın. Daha sonra kabloyu bilgisayarınıza bağlayın.

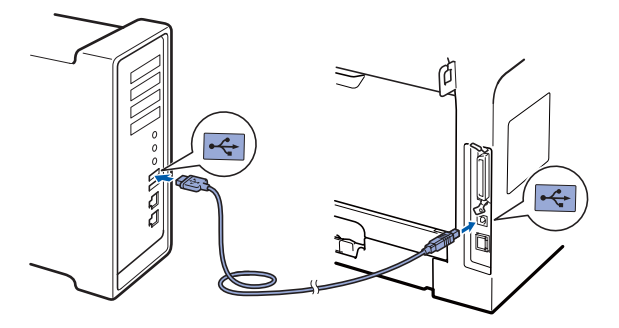

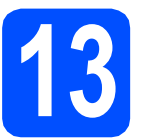

### **13 MFL-Pro Suite'ı yükleme**

- 
- a Birlikte verilen CD-ROM'u CD-ROM sürücüsüne yerleştirin.

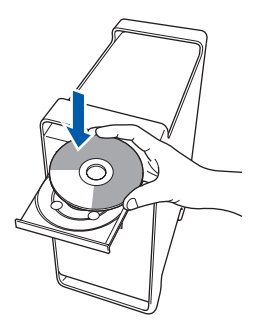

b Yüklemek için **Start Here OSX** (OSX'i Buradan Başlat)'ı çift tıklatın.

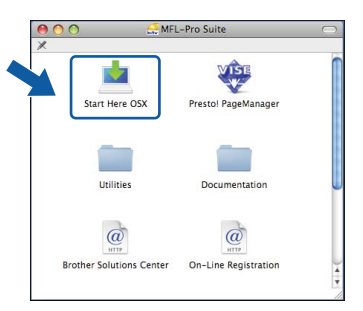

Lütfen bekleyin, yazılımın yüklenmesi birkaç saniye sürer. Yüklemeden sonra, yazılım yüklemesini bitirmek için **Restart** (Yeniden Başlat)'ı tıklatın.

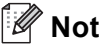

*Lütfen, PS sürücüsünü yüklemek istiyorsanız, CD-ROM'daki* Yazılım Kullanım Kılavuzu*'na bakın. (Brother BR Script Sürücüsü)*

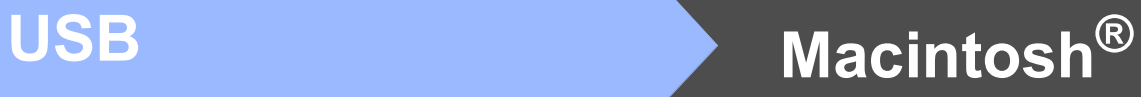

**C** Brother yazılımı Brother aygıtını arar. Bu sırada aşağıdaki ekran görünür.

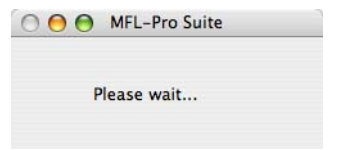

d Listeden makineyi seçin ve ardından **OK**  (Tamam)'ı tıklatın.

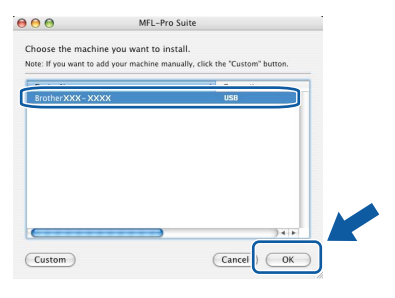

e Bu ekran göründüğünde, **OK** (Tamam)'ı tıklatın.

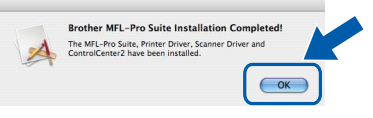

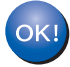

**MFL-Pro Suite yüklemesi tamamlanır. [15. sayfadaki](#page-14-0)** 14**. adıma gidin.**

<span id="page-14-0"></span>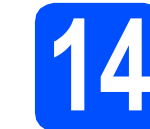

#### **14 Presto! PageManager'ı yükleme**

Presto! PageManager yüklendiğinde Brother ControlCenter2'ye OCR özelliği eklenir. Presto! PageManager ile fotoğrafları ve belgeleri kolaylıkla tarayabilir, paylaşabilir ve düzenleyebilirsiniz.

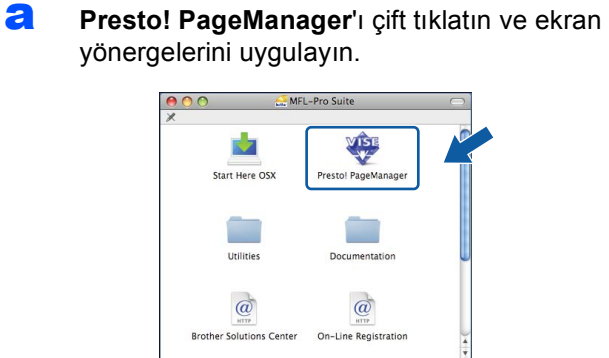

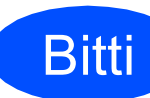

Bitti **Yükleme artık tamamlanmıştır.**

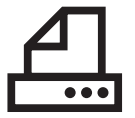

#### <span id="page-15-0"></span>**Paralel Arabirim Kullanıcıları için (Windows® 2000 Professional/XP/XP Professional x64 Edition)**

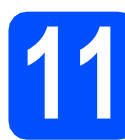

#### **11 Yüklemeden önce**

**a** Bilgisayarınızın AÇIK olduğundan ve Yönetici haklarıyla oturum açtığınızdan emin olun.

#### **ÖNEMLİ**

- **Paralel kabloyu henüz BAĞLAMAYIN.**
- **Çalışmakta olan programlar varsa, bunları kapatın.**
- **Makineye USB Flaş bellek aygıtı takılı olmadığından emin olun.**
- **Ekran işletim sistemine bağlı olarak farklı olabilir.**
- **Birlikte verilen CD-ROM'da ScanSoft™ PaperPort™ 11SE vardır. Bu yazılım, Windows® 2000 (SP4 veya daha üstü), XP (SP2 veya daha üstü) ve XP Professional x64 Edition desteğine sahiptir. MFL-Pro Suite'ı yüklemeden önce en son Windows® Service Pack'ine güncelleştirin.**
- **b** Zaten bir arabirim kablosu bağladıysanız, kapatın ve makineyi AC prizinden çekin ve bilgisayarınızdan ayırın.

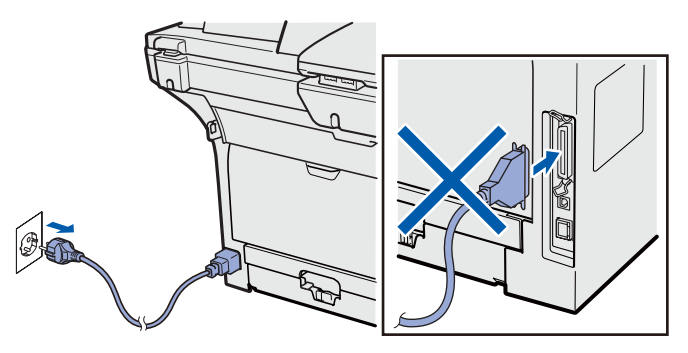

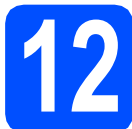

# **12 MFL-Pro Suite'ı yükleme**

a Birlikte verilen CD-ROM'u CD-ROM sürücüsüne yerleştirin. Model adı ekranı görünürse, makinenizi seçin. Dil ekranı görünürse, dilinizi seçin.

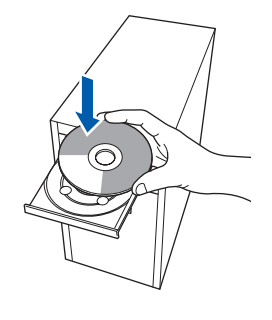

#### **Not**

*Brother ekranı otomatik olarak görünmezse, Bilgisayarım (Bilgisayar)'a gidin, CD-ROM simgesini çift tıklatın ve ardından Start.exe'yi çift tıklatın.*

b CD-ROM ana menüsü görünür. **İlk Kurulum**'a tıklatın.

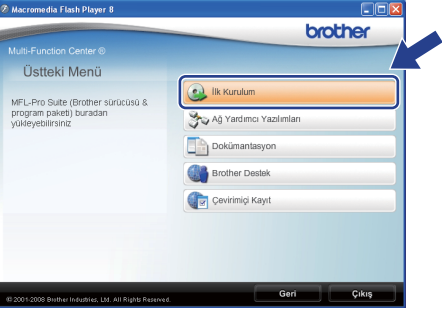

#### <span id="page-15-1"></span>c **MFL-Pro Suite Kur**'a tıklatın.

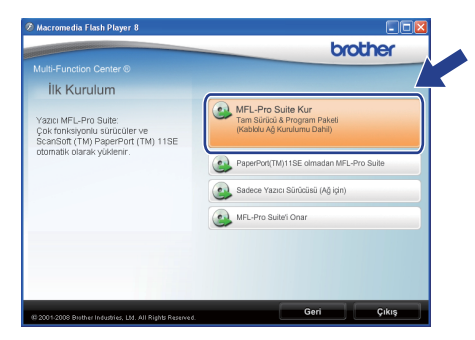

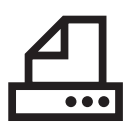

# **Paralel Windows**<sup>®</sup>

#### **Not**

*Yükleme otomatik olarak devam etmiyorsa, CD-ROM'u çıkarıp takarak ya da kök klasörden Start.exe programını çift tıklatarak ana menüye yeniden açın ve MFL-Pro Suite'ı yüklemek için adım* [c](#page-15-1)*'den devam edin.*

C ScanSoft™ PaperPort™ 11SE **Lisans Sözleşmesi** penceresi göründüğünde, yazılım **Lisans Sözleşmesi**'ni kabul ediyorsanız **Evet**'i tıklatın.

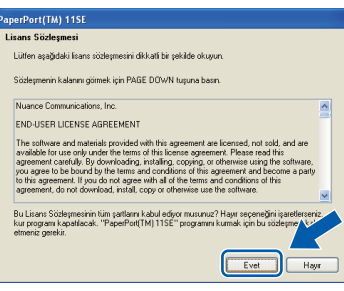

- e ScanSoft™ PaperPort™ 11SE yüklemesi otomatik olarak başlatılır ve MFL-Pro Suite yüklemesini takip eder.
- **f** Brother MFL-Pro Suite Yazılımı **Lisans Sözleşmesi** penceresi göründüğünde, yazılım **Lisans Sözleşmesi**'ni kabul ediyorsanız **Evet**'i tıklatın.

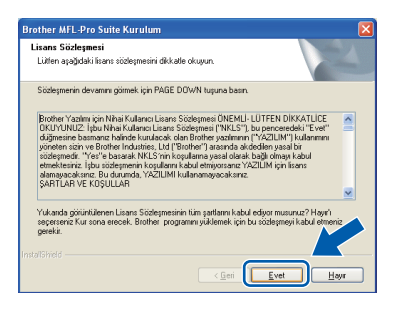

g **Yerel Bağlantı** 'yı seçin ve ardından **İleri**'yi tıklatın. Yükleme devam eder.

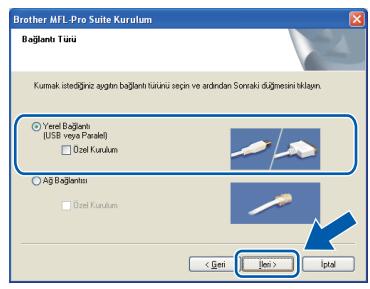

#### **Not**

*PS sürücüsünü (Brother BR Script Sürücüsü) yüklemek isterseniz, Özel Kurulum'yi seçin ve ardından ekran yönergelerini uygulayın. Özellikleri Seç ekranı göründüğünde, PS Yazıcı Sürücüsü'nü işaretleyin ve ardından ekran yönergelerini uygulamaya devam edin.*

**h** Makine durumu ve hata bildirimlerini bilgisayarınızdan izlemek istemiyorsanız, **Durum Monitörünü etkinleştir** işaretini kaldırın ve ardından **İleri**'yi tıklatın.

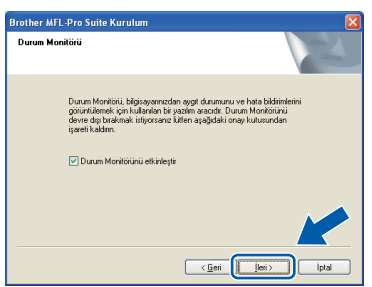

**i Bu ekran göründüğünde sonraki adıma gidin.** 

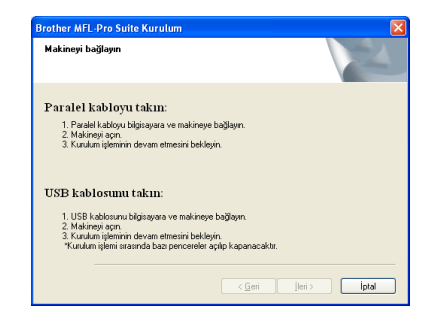

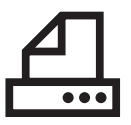

# **Windows Paralel ®**

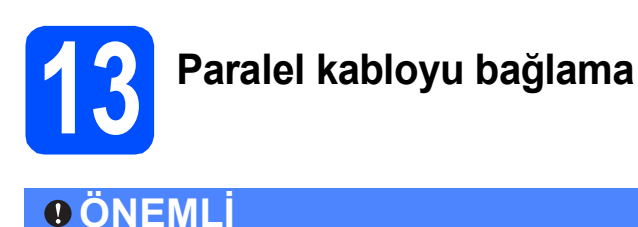

**Makineyi doğrudan bilgisayarınıza bağlayın.**

**a** Paralel arabirim kablosunu bilgisayarınıza ve ardından makineye bağlayın.

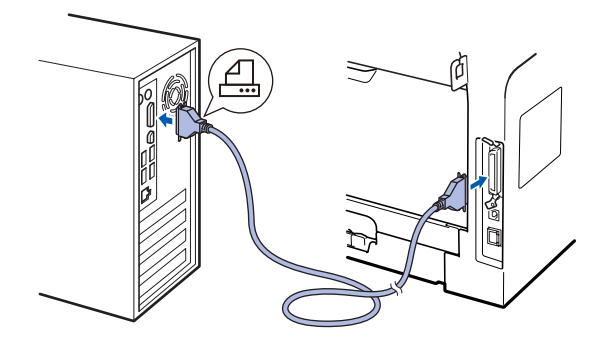

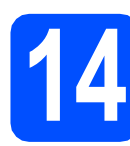

# **14 Güç kablosunu bağlama**

**a** AC güç kablosunu AC prizine bağlayın. Güç anahtarını açın.

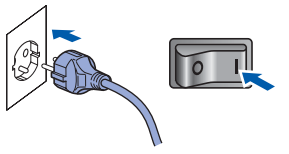

Yükleme otomatik olarak devam eder. Yükleme ekranları arka arkaya görünür. **b** Aşağıdakilerden birini uygulayın:  $\blacksquare$  Windows<sup>®</sup> 2000 Professional kullanıcıları için, **İleri**'yi tıklatın.

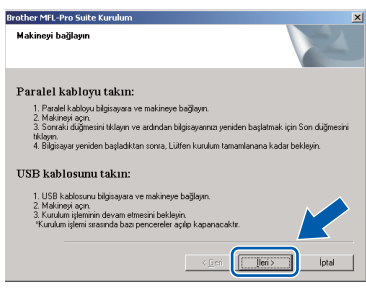

#### **Not**

*Bu ekran görünürse, Tamam'ı tıklatın.*

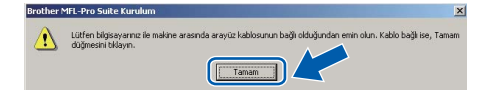

Windows<sup>®</sup> XP/XP Professional x64 Edition kullanıcıları için, Brother sürücülerinin yüklemesi otomatik olarak başlatıldığından bir süre bekleyin. Ekranlar arka arkaya görünür.

#### **ÖNEMLİ**

**Yükleme sırasında herhangi bir ekranı İPTAL ETMEYİN. Tüm ekranların görünmesi birkaç saniye sürebilir.**

c **On-Line Kayıt** ekranı gösterildiğinde, seçiminizi yapın ve ekran yönergelerini uygulayın. Kayıt işlemini tamamladığınızda, bu pencereye geri dönmek için web tarayıcısını kapatın.

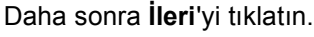

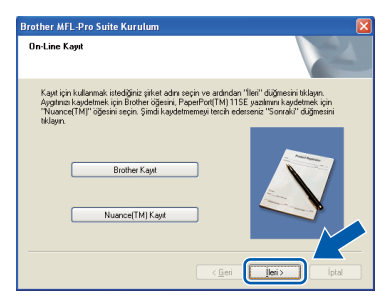

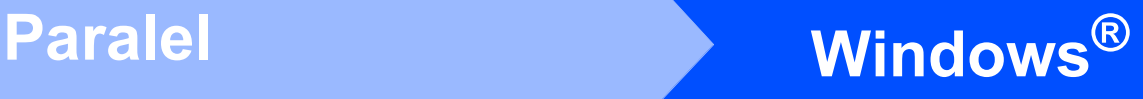

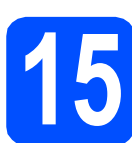

 $\bullet$   $\bullet$   $\bullet$ 

#### **15 Bitirme ve yeniden başlatma**

a Bilgisayarınızı yeniden başlatmak için **Son**'a tıklatın. Bilgisayarı yeniden başlattıktan sonra, Yönetici haklarıyla oturum açmalısınız.

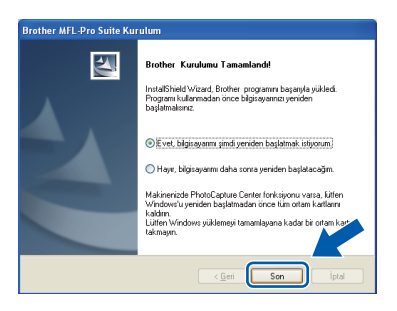

#### **Not**

*Yazılımı yüklerken hata iletisi görünürse, Başlat/Tüm Programlar/Brother /DCP-XXXX LPT'de (DCP-XXXX model adınızdır) bulunan Kurulum Tanılar'nı çalıştırın.*

**b** Bu ekran görünürse, yazılım güncelleme ayarını seçin ve **Tamam** öğesini tıklatın.

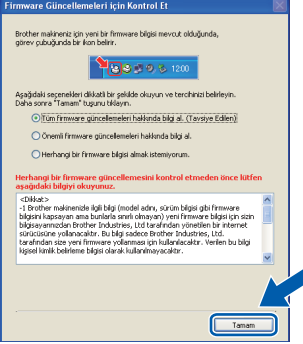

#### **Not**

*Ürün yazılımı güncellemesi için İnternet erişimi gereklidir.*

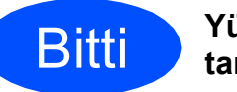

Bitti **Yükleme artık tamamlanmıştır.**

#### **Not**

#### *XML Kağıt Belirtimi Yazıcı Sürücüsü*

*XML Kağıt Belirtimi Yazıcı Sürücüsü, XML Kağıt Belirtimi belgeleri kullanan uygulamalardan yazdırırken en uygun sürücüdür. Lütfen <http://solutions.brother.com/>adresindeki Brother Çözüm Merkezi'ne erişerek en son sürücüyü karşıdan indirin.*

**Paralel**

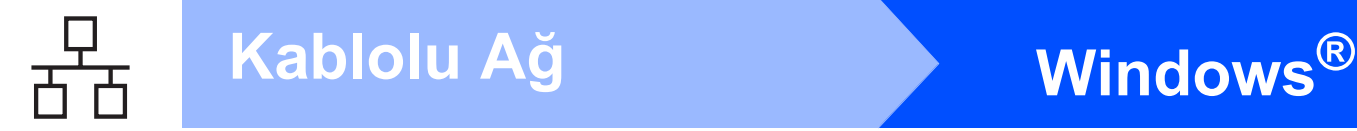

#### <span id="page-19-0"></span>**Kablolu Ağ Arabirimi Kullanıcıları için (Windows® 2000 Professional/XP/XP Professional x64 Edition/ Windows Vista®)**

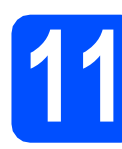

#### **11 Yüklemeden önce**

**a** Bilgisayarınızın AÇIK olduğundan ve Yönetici haklarıyla oturum açtığınızdan emin olun.

#### **ÖNEMLİ**

- **Çalışmakta olan programlar varsa, bunları kapatın.**
- **Makineye USB Flaş bellek aygıtı takılı olmadığından emin olun.**
- **Ekranlar işletim sistemine bağlı olarak farklı olabilir.**
- **Birlikte verilen CD-ROM'da ScanSoft™ PaperPort™ 11SE vardır. Bu yazılım, Windows® 2000 (SP4 veya daha üstü), XP (SP2 veya daha üstü), XP Professional x64 Edition ve Windows Vista® desteğine sahiptir. MFL-Pro Suite'ı yüklemeden önce en son Windows® Service Pack'ine güncelleştirin.**

# **ÖNEMLİ**

**Yükleme süresinde tüm kişisel güvenlik duvarı (Windows® güvenlik duvarı dışında), casus yazılım önleme veya virüs koruma uygulamalarını devre dışı bırakın.**

**b** Makineyi AC prizinden çekin.

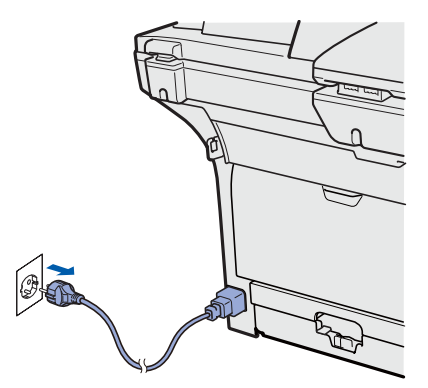

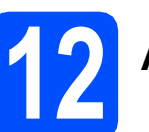

# **12 <sup>A</sup>ğ kablosu bağlama**

**a Ağ arabirimi kablosunu <sub>B</sub>P<sub>B</sub>** sembolüyle işaretli LAN bağlayıcısına ve ardından hub'ınızdaki boş bir bağlantı noktasına bağlayın.

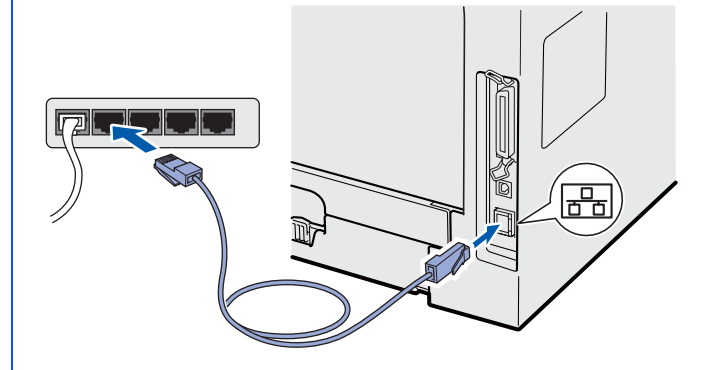

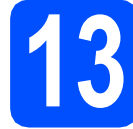

## **13 Güç kablosunu bağlama**

**a** AC güç kablosunu AC prizine bağlayın. Güç anahtarını açın.

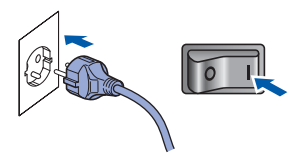

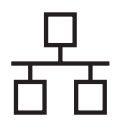

# **Windows Kablolu Ağ ®**

<span id="page-20-1"></span>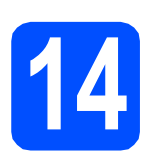

### **14 MFL-Pro Suite'ı yükleme**

a Birlikte verilen CD-ROM'u CD-ROM sürücüsüne yerleştirin. Model adı ekranı görünürse, makinenizi seçin. Dil ekranı görünürse, dilinizi seçin.

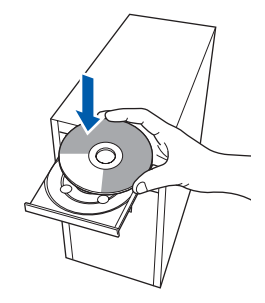

#### **Not**

*Brother ekranı otomatik olarak görünmezse, Bilgisayarım (Bilgisayar)'a gidin, CD-ROM simgesini çift tıklatın ve ardından Start.exe'yi çift tıklatın.*

b CD-ROM ana menüsü görünür. **İlk Kurulum**'a tıklatın.

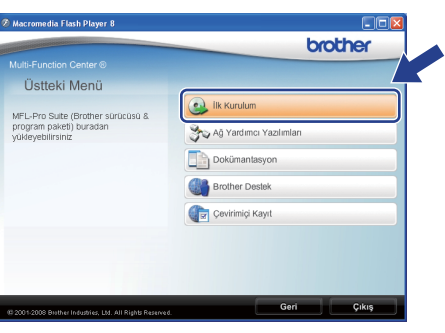

<span id="page-20-0"></span>c **MFL-Pro Suite Kur**'a tıklatın.

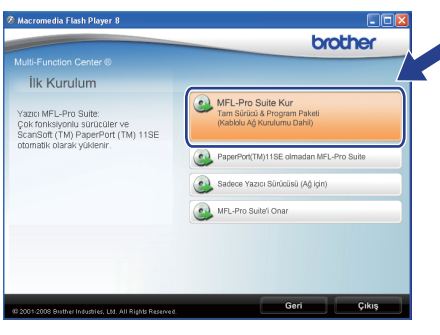

#### **Not**

- *Yükleme otomatik olarak devam etmiyorsa, CD-ROM'u çıkarıp takarak ya da kök klasörden Start.exe programını çift tıklatarak ana menüye yeniden açın ve MFL-Pro Suite'ı yüklemek için adım* [c](#page-20-0)*'den devam edin.*
- *Windows Vista®'da, Kullanıcı Hesabı Denetimi ekranı göründüğünde, İzin Ver'i tıklatın.*

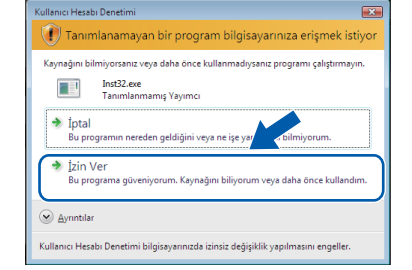

d ScanSoft™ PaperPort™ 11SE **Lisans Sözleşmesi** penceresi göründüğünde, yazılım **Lisans Sözleşmesi**'ni kabul ediyorsanız **Evet**'i tıklatın.

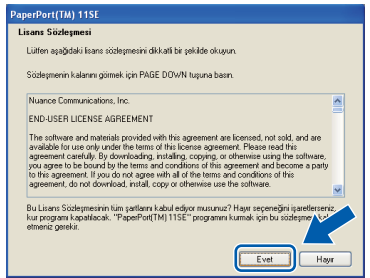

- e ScanSoft™ PaperPort™ 11SE yüklemesi otomatik olarak başlatılır ve MFL-Pro Suite yüklemesini takip eder.
- f Brother MFL-Pro Suite Yazılımı **Lisans Sözleşmesi** penceresi göründüğünde, yazılım **Lisans Sözleşmesi**'ni kabul ediyorsanız **Evet**'i tıklatın.

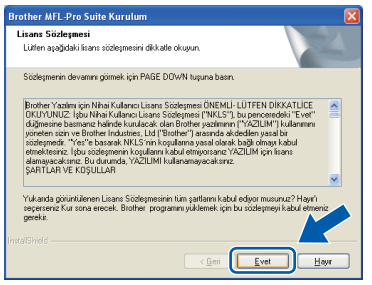

# **Windows Kablolu Ağ ®**

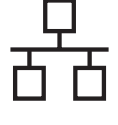

g **<sup>A</sup><sup>ğ</sup> Bağlantısı**'nı seçin ve ardından **İleri**'yi tıklatın.

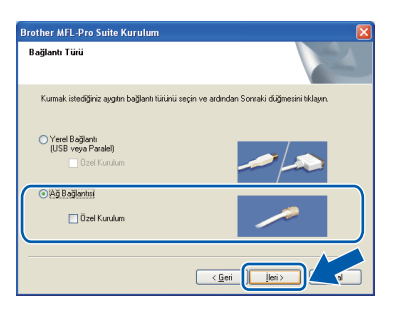

### **Not**

*PS sürücüsünü (Brother BR Script Sürücüsü) yüklemek isterseniz, Özel Kurulum'yi seçin ve ardından ekran yönergelerini uygulayın. Özellikleri Seç ekranı göründüğünde, PS Yazıcı Sürücüsü'nü işaretleyin ve ardından ekran yönergelerini uygulamaya devam edin.*

**h** Windows<sup>®</sup> XP SP2/XP Professional x64 Edition/Windows Vista® kullanıcıları için, bu ekran göründüğünde, **Ağ bağlantısını etkinleştirmek ve kuruluma devam etmek için Güvenlik Duvarı port ayarlarını değiştir. (Önerilir)**'i seçin ve **İleri**'yi tıklatın.

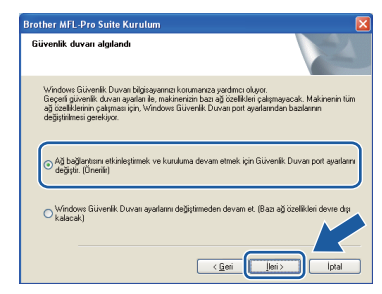

Windows® Güvenlik Duvarı kullanıyorsanız, aşağıdaki ağ bağlantı noktalarını eklemeyle ilgili bilgiler için yazılımınızın *Kullanım Kılavuzu*'na bakın.

- Ağda tarama için 54925 UDP bağlantı noktasını ekleyin.
- Ağ bağlantınızda hala sorun varsa, 137 UDP bağlantı noktasını ekleyin.

**i** Makine ağınız için yapılandırıldıysa, listeden makineyi seçin ve **İleri**'yi tıklatın.

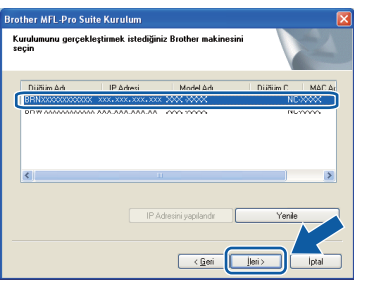

#### **Not**

- *Ağ Yapılandırma Listesi'ni yazdırarak makinenizin IP adresini ve düğüm adını bulabilirsiniz. Bkz.* Ağ [Yapılandırma Listesi'ni](#page-27-0)  [yazdırma](#page-27-0) *sayfa 28.*
- *Makineniz ağda bulunamazsa, aşağıdaki ekran görünür.*

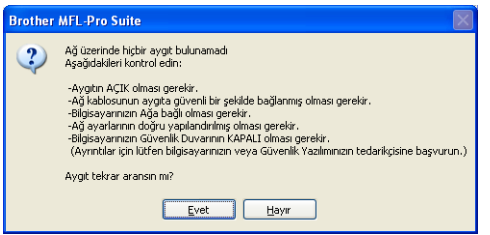

*Ekran yönergelerini uygulayarak ağ ayarınızı doğrulayın.*

*• Makine ağınızda kullanmak için henüz yapılandırılmadıysa, aşağıdaki ekran görünür.*

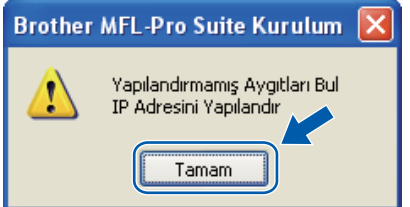

*Tamam'ı ve ardından IP Adresini yapılandır'ı tıklatın. Ekran yönergelerini uygulayarak makinenize ağınız için uygun IP adresini girin.*

Makine durumu ve hata bildirimlerini bilgisayarınızdan izlemek istemiyorsanız, **Durum Monitörünü etkinleştir** işaretini kaldırın ve ardından **İleri**'yi tıklatın.

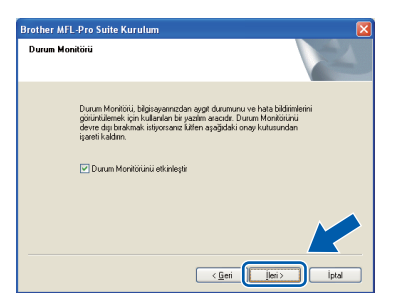

 $k$  Brother sürücülerinin yüklemesi otomatik olarak başlatılır. Yükleme ekranları arka arkaya görünür.

#### **ÖNEMLİ**

**Yükleme sırasında herhangi bir ekranı İPTAL ETMEYİN. Tüm ekranların görünmesi birkaç saniye sürebilir.**

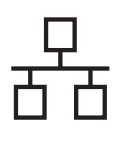

# **Windows Kablolu Ağ ®**

#### **Not**

*Windows Vista®'da, bu ekran göründüğünde, onay kutusunu tıklatın ve yüklemeyi düzgün tamamlamak için Yükle'ye tıklatın.*

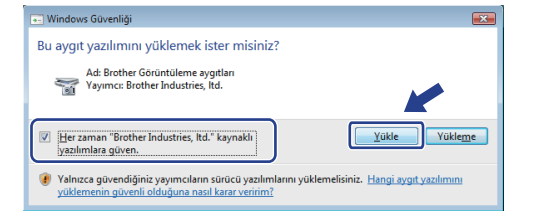

l **On-Line Kayıt** ekranı gösterildiğinde, seçiminizi yapın ve ekran yönergelerini uygulayın. Kayıt işlemini tamamladığınızda, bu pencereye geri dönmek için web tarayıcısını kapatın.

Daha sonra **İleri**'yi tıklatın.

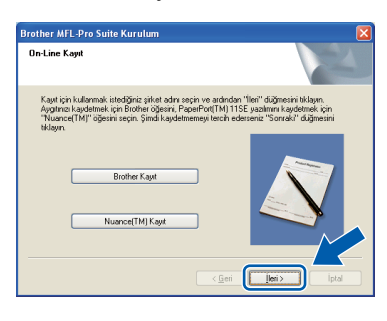

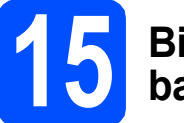

#### **15 Bitirme ve yeniden başlatma**

a Bilgisayarınızı yeniden başlatmak için **Son**'a tıklatın. Bilgisayarı yeniden başlattıktan sonra, Yönetici haklarıyla oturum açmalısınız.

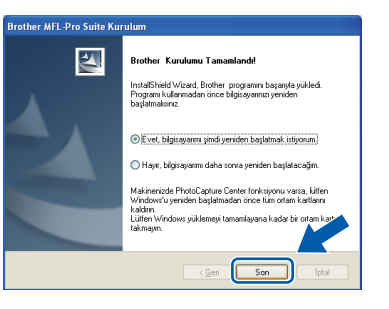

#### **Not**

*Yazılımı yüklerken hata iletisi görünürse, Başlat/Tüm Programlar/Brother/ DCP-XXXX LAN'de (DCP-XXXX model adınızdır) bulunan Kurulum Tanılar'nı çalıştırın.* **b** Bu ekran görünürse, yazılım güncelleme ayarını seçin ve **Tamam** öğesini tıklatın.

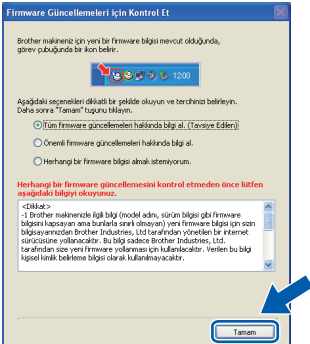

#### **Not**

*Ürün yazılımı güncellemesi için İnternet erişimi gereklidir.*

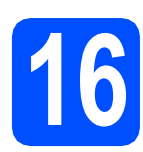

#### **16 Diğer bilgisayara MFL-Pro Suite'ı yükleme (Gerekirse)**

Makinenizi ağda birden çok bilgisayarda kullanmak isterseniz, MFL-Pro Suite'ı her bilgisayara yükleyin. [21. sayfadaki](#page-20-1) 14. adıma gidin.

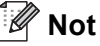

*MFL-Pro Suite Yazılımı Lisansı 5 ağ bilgisayarına kadar yüklemeye izin verir. MFL-Pro Suite'ı başka bilgisayarlara yüklemek isterseniz, yetkili Brother satıcısından ek NL-5 (beş kullanıcılı) lisans sözleşmesi satın alabilir ya da Brother müşteri hizmetleriyle irtibata geçin.*

Bitti **Yükleme artık tamamlanmıştır.**

#### **Not**

*XML Kağıt Belirtimi Yazıcı Sürücüsü XML Kağıt Belirtimi Yazıcı Sürücüsü, XML Kağıt Belirtimi belgeleri kullanan uygulamalardan yazdırırken en uygun sürücüdür. Lütfen* 

*<http://solutions.brother.com/>adresindeki Brother Çözüm Merkezi'ne erişerek en son sürücüyü karşıdan indirin.*

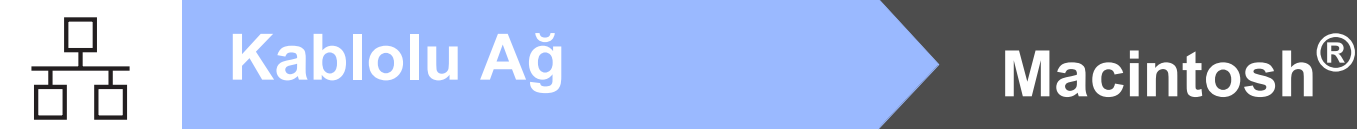

#### <span id="page-23-0"></span>**Kablolu Ağ Arabirimi Kullanıcıları için (Mac OS® X 10.3.9 veya daha üstü)**

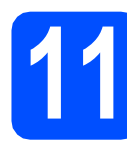

### **11 Yüklemeden önce**

**a** Makinenizin elektriğe bağlı Macintosh<sup>®</sup>'unuzun AÇIK olduğundan emin olun. Yönetici haklarıyla oturum açmalısınız.

#### **ÖNEMLİ**

**Makineye USB Flaş bellek aygıtı takılı olmadığından emin olun.**

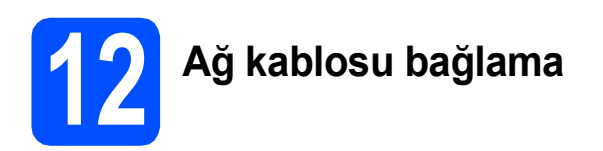

a Ağ arabirimi kablosunu <sub>rem</sub> sembolüyle işaretli LAN bağlayıcısına ve ardından hub'ınızdaki boş bir bağlantı noktasına bağlayın.

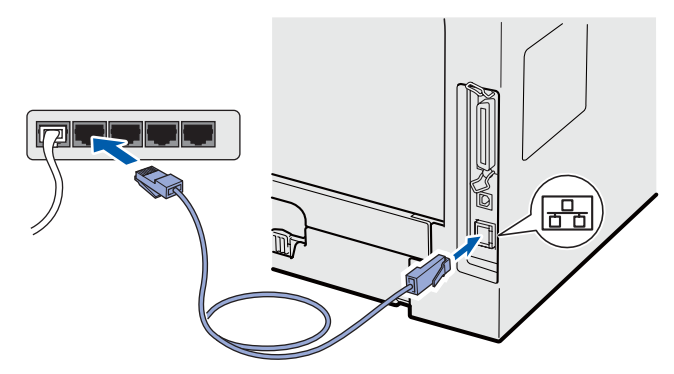

<span id="page-23-1"></span>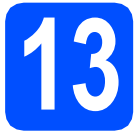

# **13 MFL-Pro Suite'ı yükleme**

a Birlikte verilen CD-ROM'u CD-ROM sürücüsüne yerleştirin.

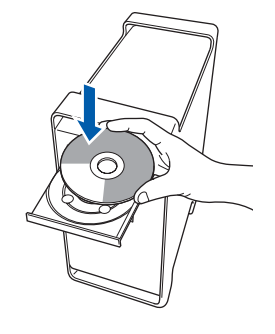

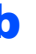

b Yüklemek için **Start Here OSX** (OSX'i Buradan Başlat)'ı çift tıklatın.

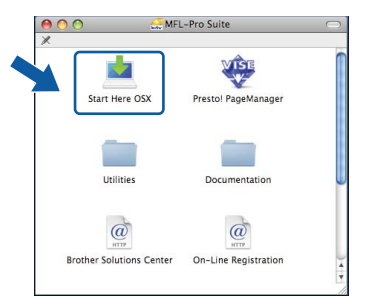

Lütfen bekleyin, yazılımın yüklenmesi birkaç saniye sürer. Yüklemeden sonra, yazılım yüklemesini bitirmek için **Restart** (Yeniden Başlat)'ı tıklatın.

#### **Not**

*Lütfen, PS sürücüsünü yüklemek istiyorsanız, CD-ROM'daki* Ağ Kullanım Kılavuzu*'na bakın. (Brother BR Script Sürücüsü)*

**C** Brother yazılımı Brother aygıtını arar. Bu sırada aşağıdaki ekran görünür.

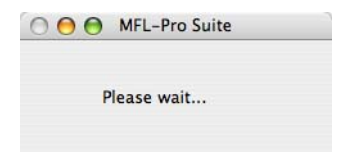

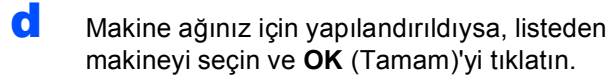

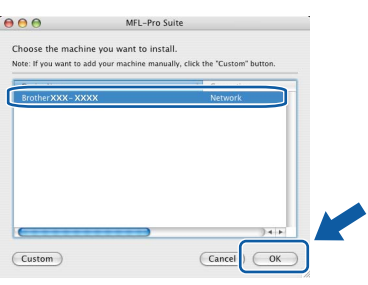

#### **Not**

- *Ağ Yapılandırma Listesi'ni yazdırarak makinenizin IP adresini ve düğüm adını bulabilirsiniz. Bkz.* Ağ [Yapılandırma Listesi'ni](#page-27-0)  [yazdırma](#page-27-0) *sayfa 28.*
- *Makineniz ağda bulunmazsa, ağ ayarınızı doğrulayın.*
- *Bu ekran görünürse, OK (Tamam)'ı tıklatın.*

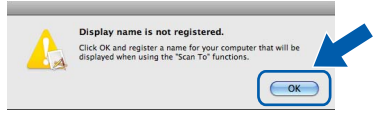

*• Display Name (Görünen Ad)'a 15 karaktere kadar Macintosh®'unuz için bir ad girin ve OK (Tamam)'ı tıklatın.* [e](#page-24-0)*.*

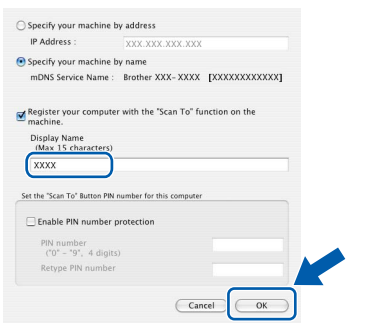

- *Ağda tarama için makinenin Tarama tuşunu kullanmak isterseniz, Register your computer with the "Scan To" function on the machine (Bilgisayarınızı makinede "Tara" işlevleriyle kaydedin) kutusunu işaretleyin.*
- *düğmesine bastığınızda makine LCD'sinde girdiğiniz ad görünür ve bir tarama seçeneği belirleyin. (Daha fazla bilgi için, CD-ROM'daki* Yazılım Kullanım Kılavuzu*'nda*  Ağda Tarama *konusuna bakın.)*
- <span id="page-24-0"></span>e Bu ekran göründüğünde, **OK** (Tamam)'ı tıklatın.

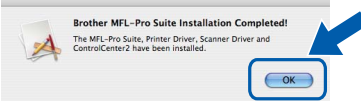

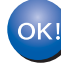

**MFL-Pro Suite yüklemesi tamamlanır. [25. sayfadaki](#page-24-1)** 14**. adıma gidin'a gidin.**

<span id="page-24-1"></span>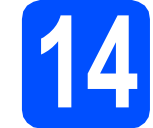

#### **14 Presto! PageManager'ı yükleme**

Presto! PageManager yüklendiğinde Brother ControlCenter2'ye OCR özelliği eklenir. Presto! PageManager ile fotoğrafları ve belgeleri kolaylıkla tarayabilir, paylaşabilir ve düzenleyebilirsiniz.

**a** Presto! PageManager'ı çift tıklatın ve ekran yönergelerini uygulayın.

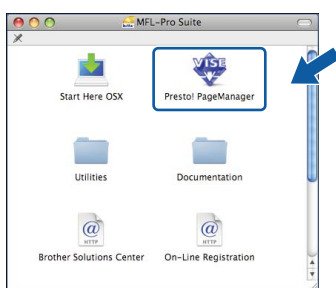

#### **15 Diğer bilgisayara MFL-Pro Suite'ı yükleme (Gerekirse)**

Makinenizi ağda birden çok bilgisayarda kullanmak isterseniz, MFL-Pro Suite'ı her bilgisayara yükleyin. [24. sayfadaki](#page-23-1) 13. adıma gidin.

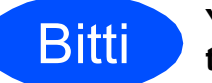

Bitti **Yükleme artık tamamlanmıştır.**

# **Ağ Kullanıcıları için**

### **BRAdmin Light yardımcı programı (Windows® kullanıcıları için)**

BRAdmin Light, Brother ağa bağlı aygıtlarının başlangıç kurulumu için bir yardımcı programdır. Ayrıca, ağınızda Brother ürünlerini de arar, durumu görüntüler ve IP adresi gibi temel ağ ayarlarını yapılandırabilir. BRAdmin Light ile ilgili daha fazla bilgi için, <http://solutions.brother.com/>adresini ziyaret edin.

#### **Not**

*Daha ileri düzeyde yazıcı yönetimine gerek duyarsanız,<http://solutions.brother.com/>adresinden indirilebilen en son Brother BRAdmin Professional yardımcı programını kullanın.*

#### **BRAdmin Light yapılandırma programını yükleme**

a Menü ekranında **A<sup>ğ</sup> Yardımcı Yazılımları**'na tıklatın.

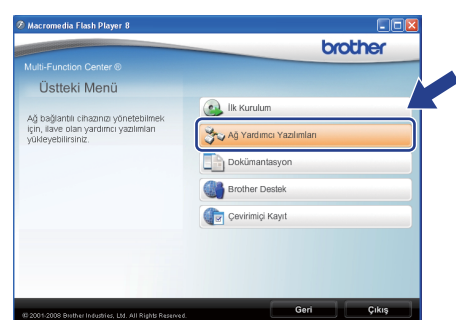

**b** BRAdmin Light'ı tıklatın ve ekran yönergelerini uygulayın.

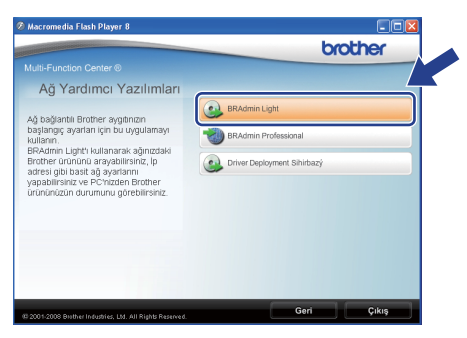

#### **BRAdmin Light ile IP adresini, Altağ Maskesi ve Ağ Geçidi'nizi belirleme**

#### **Not**

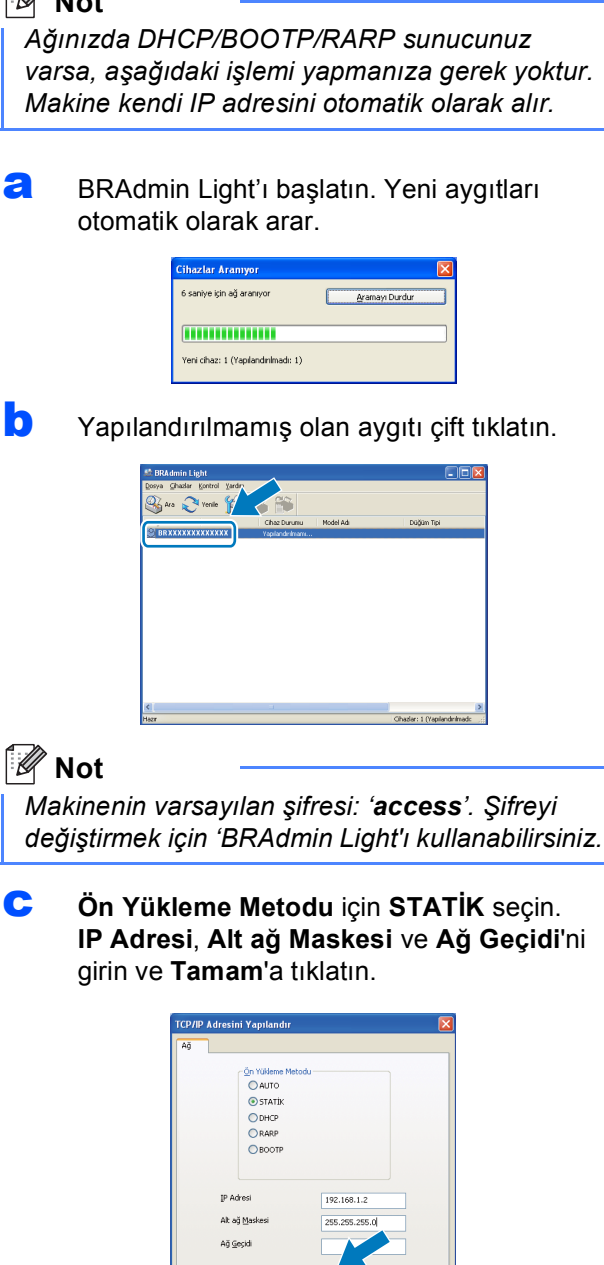

**d** Adres bilgileri makineye kaydedilir.

# **Ağ Kullanıcıları için**

### **BRAdmin Light yardımcı programı (Mac OS® X kullanıcıları için)**

BRAdmin Light, Brother ağa bağlı aygıtlarının başlangıç kurulumu için bir yardımcı programdır. Ayrıca, Mac OS® X 10.3.9 veya daha üstü çalışan bilgisayardan ağınızdaki Brother ürünlerini arayabilir, durumu görüntüleyebilir ve IP adresi gibi temel ağ ayarlarını yapılandırabilir.

BRAdmin Light yazılımı yazıcı sürücüsünü yüklerken otomatik olarak yüklenir. Yazıcı sürücüsünü zaten yüklediyseniz, BRAdmin Light'ı yeniden yüklemeniz gerekmez. BRAdmin Light ile ilgili daha fazla bilgi için, <http://solutions.brother.com/> adresini ziyaret edin.

#### **BRAdmin Light ile IP adresini, Altağ Maskesi ve Ağ Geçidi'nizi belirleme**

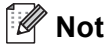

- *Ağınızda DHCP/BOOTP/RARP sunucunuz varsa, aşağıdaki işlemi yapmanıza gerek yoktur. Makine kendi IP adresini otomatik olarak alır.*
- *Bilgisayarınızda sürüm 1.4.2 veya daha üstü Java istemcisi yazılımının yüklü olduğundan emin olun.*
- *Makinenin varsayılan şifresi: 'access'. Şifreyi değiştirmek için 'BRAdmin Light'ı kullanabilirsiniz.*

a Masaüstünüzde **Macintosh HD**'yi tıklatın.

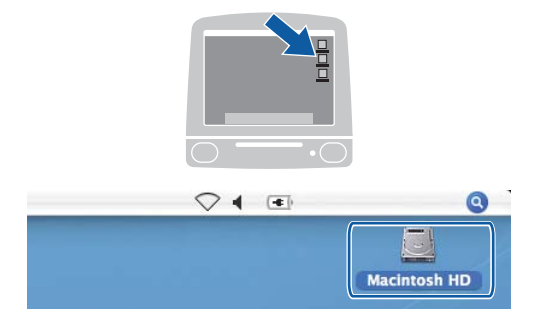

b **Library** (Kitaplık), **Printers** (Yazıcılar), **Brother**'ı seçin ve ardından **Utilities** (Yardımcı Programlar)'a tıklatın.

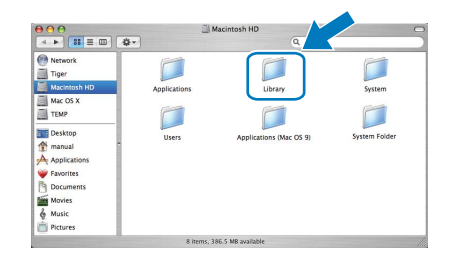

**C** BRAdmin Light.jar dosyasını çift tıklatın ve yazılımı çalıştırın. BRAdmin Light yeni aygıtları otomatik olarak arar.

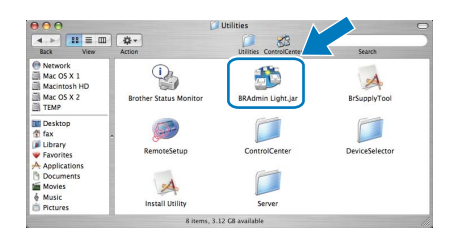

d Yapılandırılmamış olan aygıtı çift tıklatın.

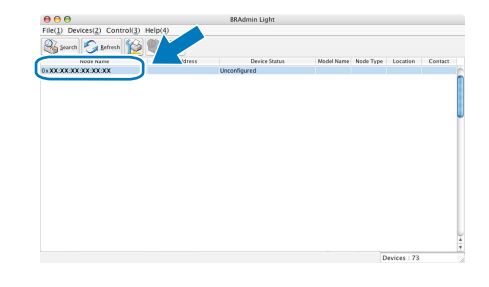

**e** Boot Method (Ön Yükleme Metodu) için **STATIC** (STATİK) seçin. **IP Address** (IP Adresi), **Subnet Mask** (Alt Ağ Maskesi) ve **Gateway** (Ağ Geçidi)'ni girin ve **OK** (Tamam)'a tıklatın.

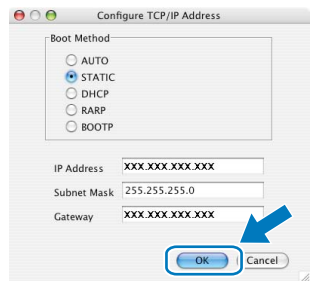

**f** Adres bilgileri makineye kaydedilir.

# **Ağ Kullanıcıları için**

#### **Web Tabanlı Yönetim (web tarayıcısı)**

Brother yazdırma sunucusunda HTTP (Hyper Text Transfer Protocol).ile durumunu izlemenizi veya yapılandırma ayarlarını değiştirmenizi sağlayan bir web sunucusu bulunur.

#### **Not**

- *Kullanıcı Adı 'admin' ve varsayılan şifre 'access'dir. Bu şifreyi değiştirmek için web tarayıcısını kullanabilirsiniz.*
- *Windows® için Microsoft® Internet Explorer 6.0® (veya daha üstü) ya da Firefox 1.0 (veya daha üstü) ve Macintosh® için Safari 1.3 öneririz. Kullandığınız tarayıcıda JavaScript ve tanımlama bilgilerinin daima etkin olduğundan emin olun. Web tarayıcısını kullanmak için yazıcı sürücüsünün IP adresini bilmeniz gerekir. Yazıcı sürücüsünün IP adresi Ağ Yapılandırma Listesi'nde listelenir.*
- a Tarayıcınızı açın.
- $\bullet$  Tarayıcınıza http:// yazıcı\_ip\_adresi / yazın ("yazıcı\_ip\_adresi" yazıcının IP adresi veya yazdırma sunucusunun adıdır).

Makinenin IP adresini Ağ Yapılandırma Listesi'nde bulabilirsiniz. Bkz. *Ağ [Yapılandırma](#page-27-1)  [Listesi'ni yazdırma](#page-27-1)* sayfa 28. ■ Örneğin, http://192.168.1.2/

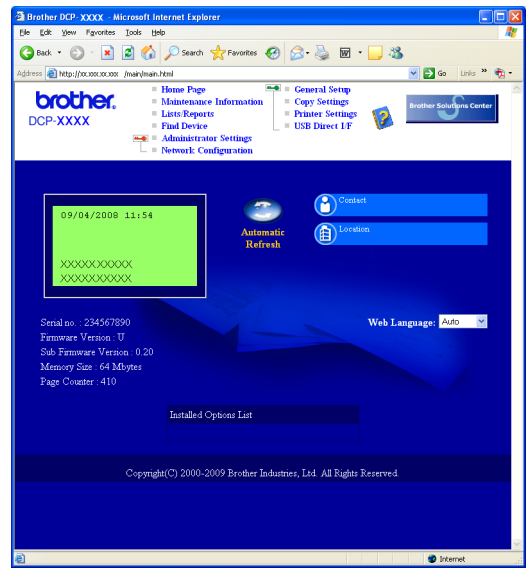

Ağ Kullanım Kılavuzu*'nun* Bölüm 11*'e bakın.*

#### <span id="page-27-1"></span><span id="page-27-0"></span>**Ağ Yapılandırma Listesi'ni yazdırma**

O anki ağ ayarlarını doğrulamak için Ağ Yapılandırma Listesi'ni yazdırabilirsiniz. Ağ Yapılandırma Listesi'ni yazdırmak için:

- a Ön kapağın kapalı ve AC güç kablosunun takılı olduğundan emin olun.
- **b** Makineyi açın ve makine Hazır duruma gelinceye kadar bekleyin.
- c **Menü**, **6**, **6**'a basın.
- d **Başlat**'a basın.

Makine o anki ağ ayarlarını yazdırır.

#### **Ağ ayarlarını fabrika varsayılan değerlerine geri yükleme**

İç Yazdırma/Tarama sunucusunun tüm ağ ayarlarını fabrika varsayılan değerlerine geri yüklemek için lütfen aşağıdaki adımları uygulayın.

- a Makinenin çalışmadığından emin ve ardından tüm kabloları makineden ayırın (güç kablosu dışında).
- b **Menü**, **5**, **0**'a basın.
- c Sıfırla'yı seçmek için **1**'e basın.
- d Evet'i seçmek için **1**'e basın.
- e Makine yeniden başlatılır, bu işlem tamamlandığında kabloları yeniden bağlayın.

#### **Seçenekler**

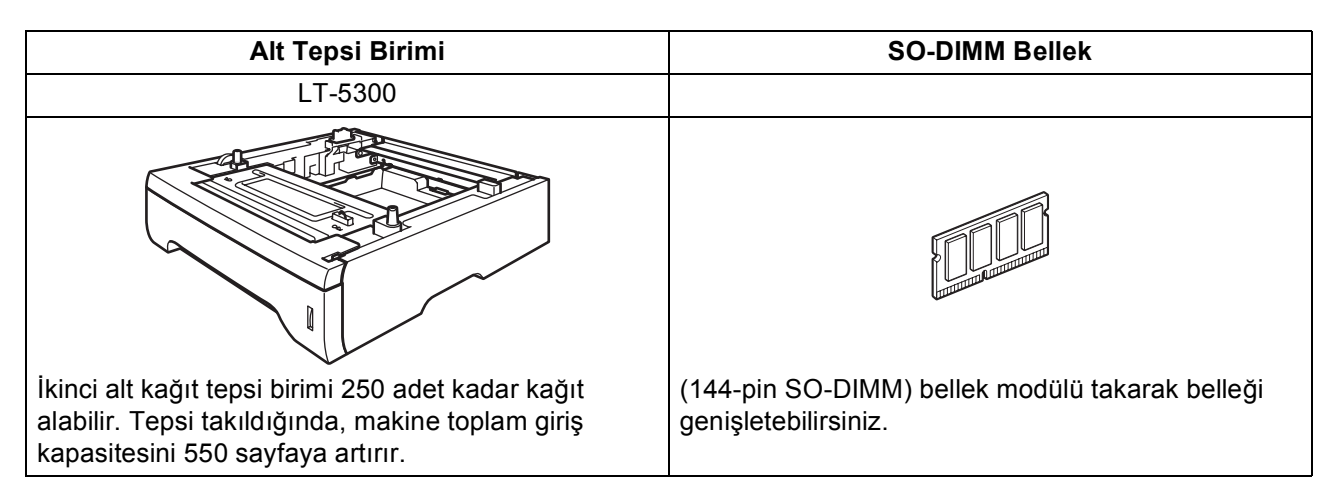

İsteğe bağlı Alt Tepsi Birimi ve uyumlu SO-DIMM Bellek ile ilgili daha fazla bilgi için, *Kullanım Kılavuzu*'na bakın veya <http://solutions.brother.com/>adresini ziyaret edin.

#### **Yedek parçalar**

Yedek parçaların değiştirilme zamanı geldiğinde LCD'de bir hata iletisi gösterilir. Makinenizin yedek parçalarıyla ilgili daha fazla bilgi için,<http://www.brother.com/original/>adresini ziyaret edin veya yerel Brother satıcınıza başvurun.

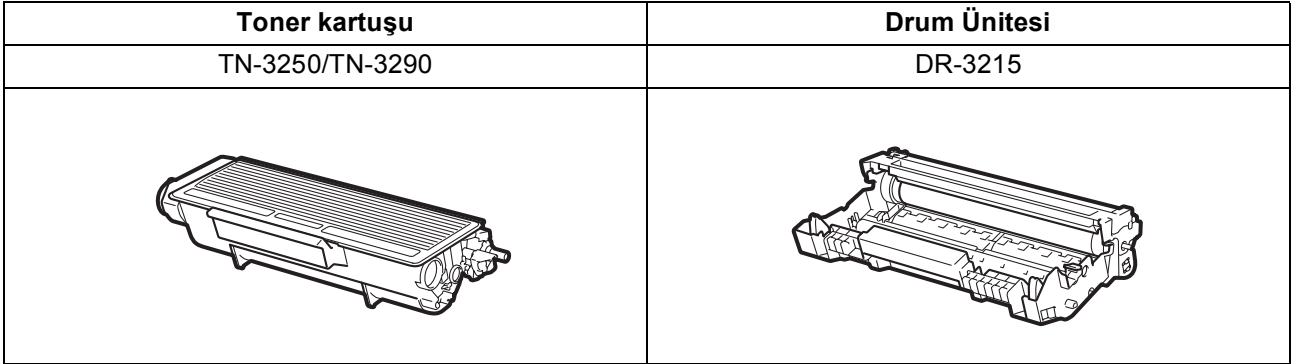

#### **Ticari Markalar**

Brother logosu Brother Industries, Ltd.'nin kayıtlı ticari markasıdır.

Brother, Brother Industries, Ltd.'nin kayıtlı ticari markasıdır.

Multi-Function Link, Brother International Corporation'ın kayıtlı ticari markasıdır.

Windows Vista, Amerika Birleşik Devletleri ve diğer ülkelerde Microsoft Corporation'ın kayıtlı ticari markası veya ticari markasıdır.

Microsoft, Windows ve Windows Server ve Internet Explorer Amerika Birleşik Devletleri ve/veya diğer ülkelerde Microsoft Corporation'ın kayıtlı ticari markalarıdır.

Apple, Macintosh, Safari ve TrueType Amerika Birleşik Devletleri ve diğer ülkelerde Apple Inc.'in kayıtlı ticari markalarıdır.

Nuance, Nuance logosu, PaperPort ve ScanSoft, Amerika Birleşik Devletleri ve/veya diğer ülkelerde Nuance Communications, Inc. veya bağlı kuruluşlarının ticari markaları veya kayıtlı ticari markalarıdır.

Bu el kitabında bahsedilen yazılımın şirketleri patent programlarına özel Yazılım Lisans Sözleşmesi'ne sahiptir.

#### **Bu el kitabında bahsedilen tüm diğer marka ve ürün adları kendi şirketlerinin ticari markaları veya kayıtlı ticari markalarıdır.**

#### **Derleme ve Yayınlama**

Bu el kitabı, en son ürün açıklamaları ve belirtimleri kapsayacak biçimde Brother Industries, Ltd.'in gözetimi altında derlenip yayınlanmıştır. Bu el kitabının içeriği ve bu ürünün teknik özellikleri bildirimde bulunulmaksızın değiştirilebilir.

Brother, buradaki teknik özellikler materyallerde bildirimde bulunmaksızın değişiklik yapma hakkını saklı tutar ve bunlarla sınırlı olmamakla birlikte yazım hatası ve diğer yayınla ilgili hatalar dahil olmak üzere sunulan materyallere güvenmenin neden olduğu herhangi bir zarardan sorumlu tutulamaz.

#### **Telif Hakkı ve Lisans**

©2009 Brother Industries, Ltd. Bu üründe aşağıdaki sağlayıcılar tarafından geliştirilen yazılım bulunmaktadır: ©1983-1998 PACIFIC SOFTWORKS, INC. Bu üründe ELMIC WESCOM, Inc. tarafından geliştirilen "KASAGO TCP/IP" yazılımı bulunmaktadır. ©2009 Devicescape Software, Inc.

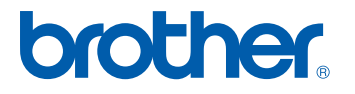